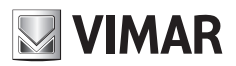

**Manuale per l'installazione e l'uso**

Interfaccia Grafica Utente (GUI) per Speed Dome IP

# **ELVOX TVCC**

## **Interfaccia Grafica Utente (GUI) per Speed Dome IP**

#### **Avvertenze**

- Utilizzare l'alimentazione specificata per il collegamento.
- Non tentare di smontare la telecamera: esiste il rischio di scossa elettrica; non rimuovere le viti o i coperchi.
- - All'interno non vi sono parti che possono essere riparate dall'utente. In caso di guasto, rivolgersi il prima possibile al centro assistenza più vicino.

**NIMAR** 

- Evitare di azionare il prodotto in modo improprio, sottoporlo a urti, vibrazioni o forti pressioni che possono danneggiarlo.
- Non utilizzare detergenti corrosivi per pulire il corpo principale della telecamera. Se necessario, utilizzare un panno morbido e asciutto per pulirla; in caso di sporco resistente utilizzare un detergente neutro. È possibile utilizzare detergenti per mobili di qualità.
- Non puntare la telecamera direttamente verso oggetti estremamente luminosi, ad esempio il sole, in quanto si potrebbe danneggiare il sensore d'immagine.
- Seguire le istruzioni per installare la telecamera. Non rovesciare la telecamera, altrimenti riceverà un'immagine rovesciata.
- - Non azionarla se temperatura, umidità e alimentazione non corrispondono ai limiti o valori specificati.
- Tenere lontano da fonti di calore quali radiatori, bocchette dell'aria calda, stufe e simili.
- Non esporre il prodotto al flusso d'aria diretto di un condizionatore dell'aria.
- Il presente documento contiene le istruzioni per l'uso del prodotto. Non è la garanzia di qualità. Ci riserviamo il diritto di correggere errori di stampa, incongruenze con la versione più recente, aggiornamenti del software e miglioramenti, interpretazione e modifiche al prodotto. Tali cambiamenti saranno pubblicati nella versione più recente senza previa notifica.
- Quando il prodotto è in uso, sono applicabili i contenuti di Microsoft, Apple e Google. Le immagini e le schermate di questo manuale hanno lo scopo di spiegare l'utilizzo del prodotto. La proprietà dei marchi commerciali, dei logo e altre proprietà intellettuali relative a Microsoft, Apple e Google appartengono alle suddette aziende.

 $\textcircled{r}$ 

- Tutte le immagini e gli esempi utilizzati in questo manuale hanno solo funzione di riferimento.

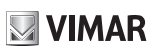

# Interfaccia Grafica Utente (GUI) per Speed Dome IP

## Indice

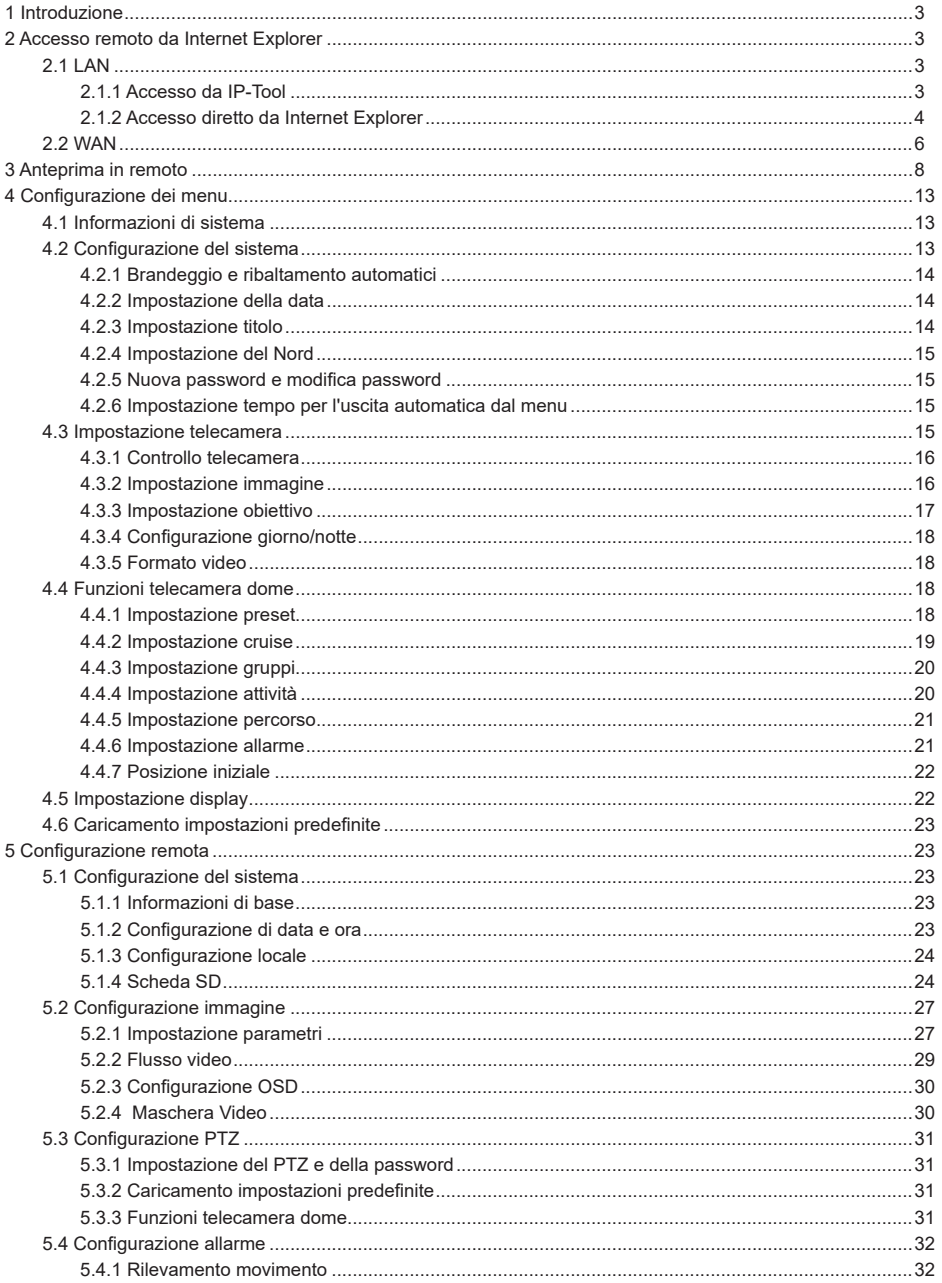

 $\overline{\bigoplus}$ 

# **VIMAR**

## **ELVOX TVCC**

## Interfaccia Grafica Utente (GUI) per Speed Dome IP

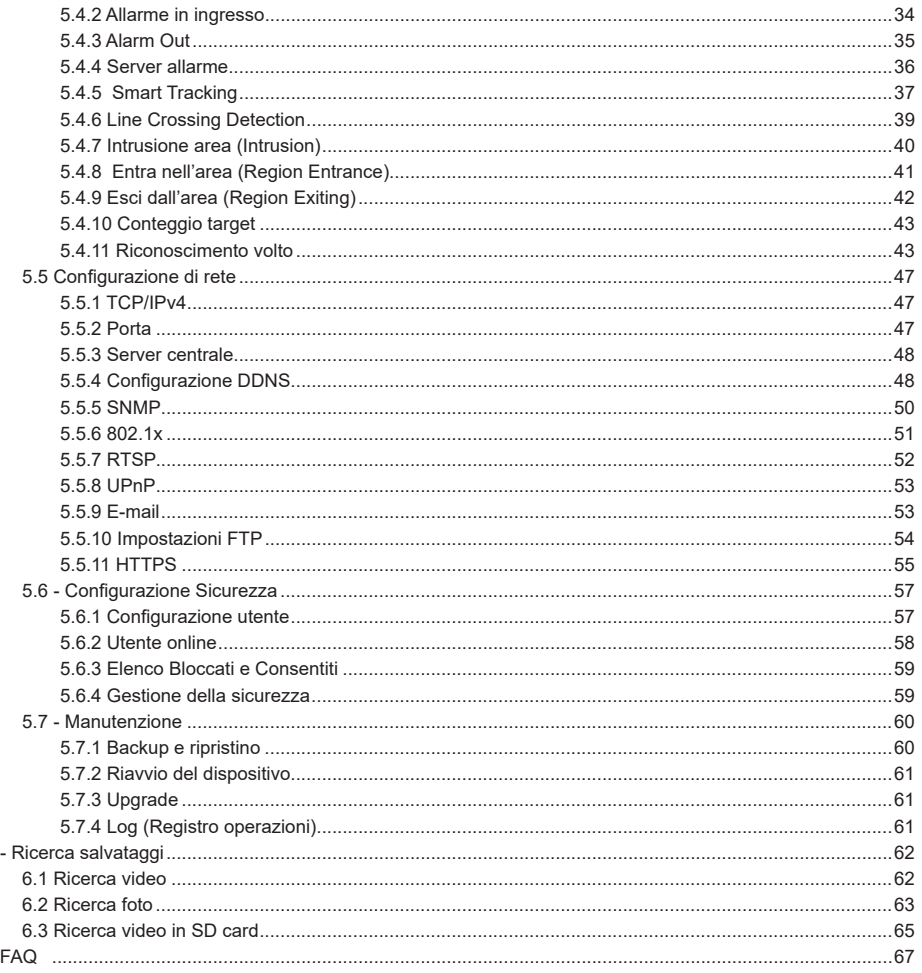

 $\overline{\bigoplus}$ 

 $6\overline{6}$ 

 $\overline{7}$ 

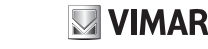

## **Interfaccia Grafica Utente (GUI) per Speed Dome IP**

## **1 Introduzione**

Questa telecamera IP Speed Dome è stata progettata per fornire soluzioni TVCC ad elevate prestazioni. La tecnologia di flip digitale consente di riprendere immagini in tutte le direzioni e monitorare senza punti ciechi. Utilizza le tecnologie più avanzate di codifica e decodifica video ed è conforme al protocollo TCP/IP, SoC (System on Chip) per assicurare la stabilità e l'affidabilità del sistema.

I manuali completi e i software CVM CCTV Manager, Iptool e Diskcalculator sono disponibili nella scheda prodotto consultabile nel sito www.vimar.com

Principali caratteristiche:

- Scansione progressiva con sensore CMOS
- Video di rete in alta definizione
- Formato di compressione immagine H.265/H.264
- TCP/IP, DHCP, DDNS, NTP, RTSP, SMTP, FTP, PPPoE
- Archiviazione locale su scheda SD, archiviazione remota in rete
- Menu di interfaccia grafica Web
- Supporto ingrandimento dell'area selezionata e funzione PTZ

- Analisi intelligente: Rilevamento e riconoscimento volti - Attraversamento linea, intrusione area, anomalia, conteggio veicoli/persone, auto-tracking.

## **2 Accesso remoto da Internet Explorer**

È possibile accedere alla telecamera IP tramite LAN o WAN. In questo documento viene utilizzato come esempio il browser Internet Explorer. Di seguito sono indicati i dettagli:

### **2.1 LAN**

In una LAN è possibile accedere alla telecamera IP in due modi:

- 1. Accesso da IP-Tool;
- 2. Accesso diretto da Internet Explorer.

#### **2.1.1 Accesso da IP-Tool**

Collegamento alla rete:

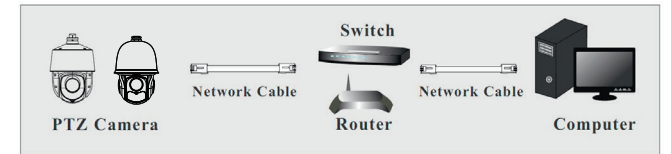

1- Assicurarsi che PC e telecamera IP siano collegati alla LAN e che il software IP-Tool sia stato installato sul PC.

2- Fare doppio clic sull'icona IP-Tool sul desktop per eseguire il software, come illustrato di seguito:

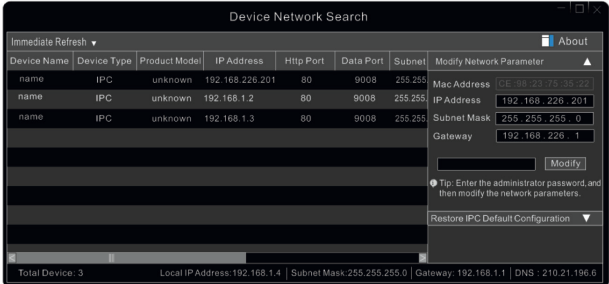

3- Modificare l'indirizzo IP. L'indirizzo IP predefinito di questa telecamera è 192.168.226.201. Fare clic sulle informazioni della telecamera elencate nella tabella sopra riportata per visualizzare le informazioni di rete sulla destra. Modificare l'indirizzo IP e il gateway della telecamera e assicurarsi che l'indirizzo di rete si trovi nello stesso segmento della rete locale del computer. Modificare l'indirizzo IP del dispositivo in base alla situazione specifica.

 $\binom{1}{1}$ 

# **WIMAR**

## **Interfaccia Grafica Utente (GUI) per Speed Dome IP**

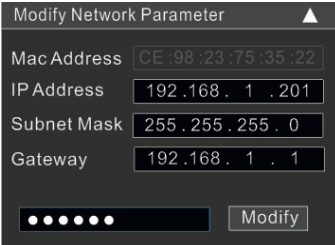

Ad esempio, l'indirizzo IP del computer in uso è 192.168.1.4. Di conseguenza l'indirizzo della telecamera deve essere cambiato in 192.168.1.X. Dopo la modifica inserire la password di amministratore e fare clic sul pulsante "Modifica" per modificare l'impostazione.

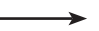

┘

La password predefinita dell'amministratore è "**123456**".

4 - Fare doppio clic sull'indirizzo IP, il sistema aprirà Internet Explorer per collegare la telecamera IP. Internet Explorer scarica automaticamente i controlli ActiveX. Dopo il download si apre la finestra di accesso illustrata di seguito.

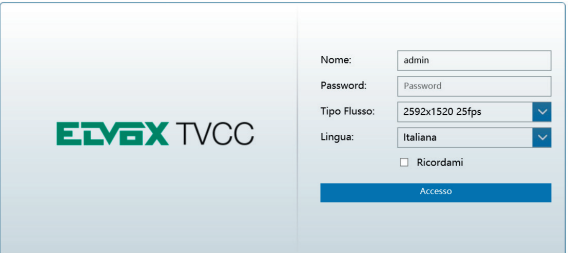

Inserire il nome utente e la password per accedere.

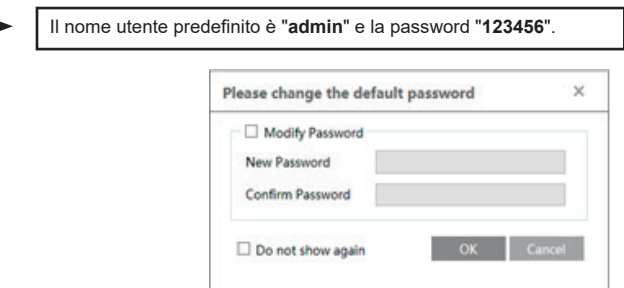

Il sistema farà apparire la casella di testo sopra menzionata per chiedere di cambiare la password predefinita. Si consiglia vivamente di modificare la password predefinita per la sicurezza dell'account. Se è selezionato "Non mostrare più", la casella di testo non verrà visualizzata la volta successiva.

## **2.1.2 Accesso diretto da Internet Explorer**

Le impostazioni di rete predefinite sono indicate di seguito: Indirizzo IP: **192.168.226.201**  Subnet Mask: **255.255.255.0**  Gateway: **192.168.226.1** HTTP: **80**  Data port (Porta dati): **9008**  È possibile utilizzare le impostazioni predefinite sopra riportate quando si esegue l'accesso alla telecamera per la prima volta. È possibile collegare direttamente la telecamera al computer mediante il cavo di rete.

 $\binom{1}{1}$ 

## **Interfaccia Grafica Utente (GUI) per Speed Dome IP**

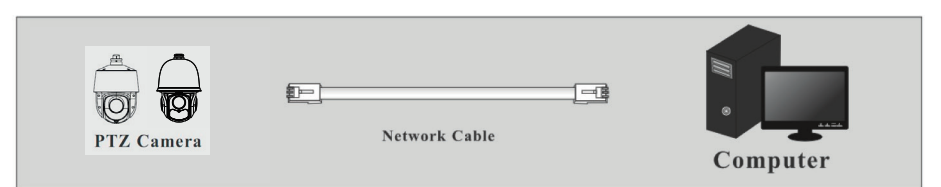

**VIMAR** 

1 - Impostare l'indirizzo IP del PC e assicurarsi che il segmento della rete corrisponda a quello delle impostazioni predefinite della telecamera IP. Aprire la rete e il centro di condivisione. Fare clic su "Connessione alla rete locale (LAN)" per visualizzare la seguente finestra.

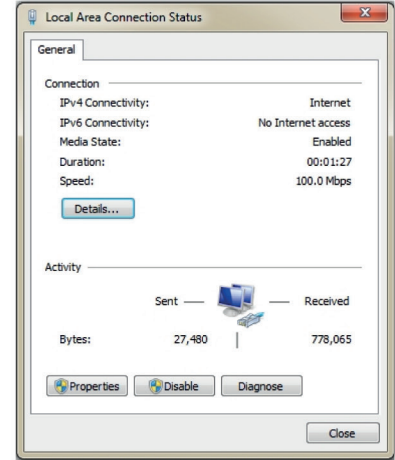

Selezionare "Proprietà" e quindi il protocollo Internet opportuno (ad esempio, IPV4). Infine, fare clic sul pulsante "Proprietà" per impostare la rete del PC.

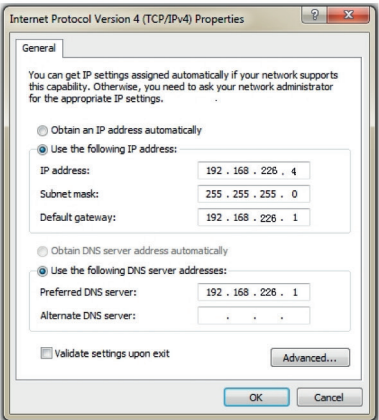

 $($  $\mathsf{I})$ 

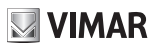

## **Interfaccia Grafica Utente (GUI) per Speed Dome IP**

- 2 Aprire Internet Explorer, inserire l'indirizzo predefinito della telecamera IP e confermare. Internet Explorer scarica automaticamente i controlli ActiveX.
- 3 Dopo il download dei controlli ActiveX viene visualizzata la finestra di dialogo di accesso.
- 4 Inserire il nome e la password predefiniti quindi premere Invio.

### **2.2 WAN**

**Accesso tramite router o server virtuale**

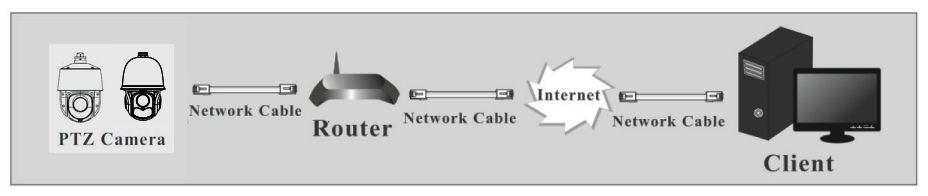

1 - Assicurarsi che la telecamera sia correttamente collegata tramite la LAN, quindi accedere alla telecamera tramite LAN e andare al menu Config (Configurazione)  $\longrightarrow$  Network Config (Configurazione di rete)  $\longrightarrow$  Port (Porta) per impostare il numero di porta.

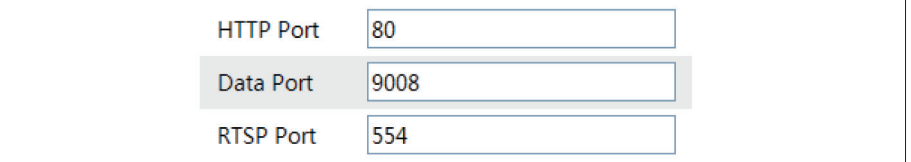

2- Andare al menu Config  $\longrightarrow$  Network (Rete)  $\longrightarrow$  TCP/IPv4 per modificare l'indirizzo IP.

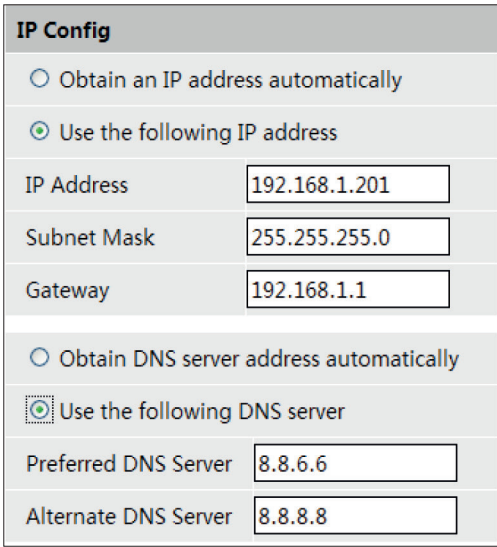

3 - Accedere all'interfaccia di gestione del router tramite Internet Explorer per eseguire il forwarding dell'indirizzo IP e della porta della telecamera nel "Server virtuale".

 $\binom{1}{1}$ 

# **VIMAR**

## **ELVOX TVCC**

## **Interfaccia Grafica Utente (GUI) per Speed Dome IP**

| <b>Port Range</b> |              |    |          |                                         |                            |                         |
|-------------------|--------------|----|----------|-----------------------------------------|----------------------------|-------------------------|
| Application       | <b>Start</b> |    | End      |                                         | Protocol IP Address Enable |                         |
|                   | 9007         | to | 9008     | <b>Both</b><br>$\overline{\phantom{a}}$ | 192.168.1.201              | $\overline{\mathbb{F}}$ |
|                   | 80           |    | to $81$  | <b>Both</b><br>$\mathbf{v}$             | 192.168.1.201              | $\blacktriangleright$   |
| 3                 | 10000        | to | 10001    | <b>Both</b><br>$\overline{\mathbf{v}}$  | 192.168.1. 166             | $\mathbb{C}$            |
| $\overline{4}$    | 21000        |    | to 21001 | Both<br>$\mathbf{v}$                    | 192.168.1.166              |                         |

**Configurazione del router**

4 - Aprire Internet Explorer quindi inserire l'IP WAN corrispondente e la porta http per accedere.

### **Accesso mediante PPPoE dial-up**

Collegamento alla rete

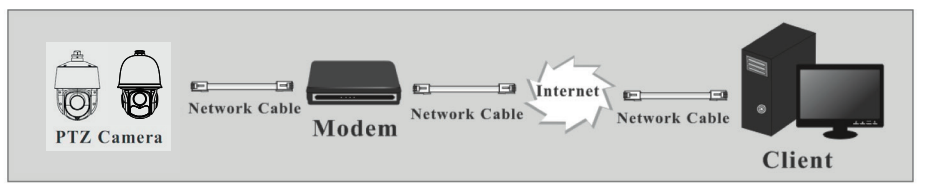

- È possibile accedere alla telecamera tramite PPPoE dial-up automatico. La procedura di impostazione è la seguente:
- 1 Andare al menu Config  $\blacktriangleright$  Network Config  $\blacktriangleright$  Port per impostare il numero di porta.
- 2 Andare al menu Config Network Config TCP/IPv4. Selezionare "PPPoE" e inserire il nome utente e la password comunicati dal fornitore di servizi Internet.

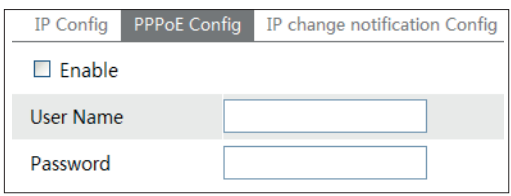

3 - Andare al menu Config **>>** Network Config **>>** DDNS Config (Configurazione DDNS). Prima di configurare il DDNS, richiedere un nome di dominio. Far riferimento al paragrafo 5.5.4 Configurazione DDNS per maggiori dettagli.

 $\binom{1}{1}$ 

4 - Aprire Internet Explorer e inserire il nome di dominio e la porta http per accedere.

## **Interfaccia Grafica Utente (GUI) per Speed Dome IP**

# **VIMAR**

## **Accesso tramite IP statico**

Collegamento alla rete

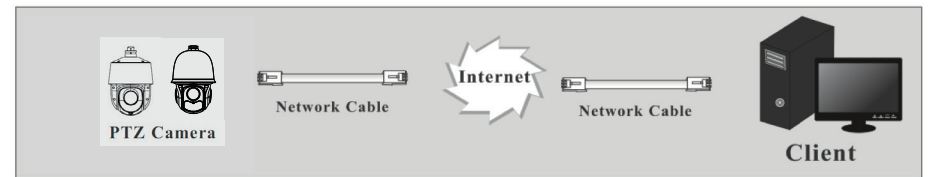

La procedura di impostazione è la seguente:

- 1 Andare al menu Config 
ign Network Config 
ignoring Port per impostare il numero di porta.
- 2 Andare al menu Config **Network Config Network Config IP Address per impostare l'indirizzo IP. Selezionare "Use the** following IP address" (Utilizza questo indirizzo IP), quindi inserire l'indirizzo IP statico e gli altri parametri.
- 3 Aprire Internet Explorer quindi inserire l'IP WAN corrispondente e la porta http per accedere.

## **3 Anteprima in remoto**

Dopo aver eseguito l'accesso viene visualizzata la seguente finestra.

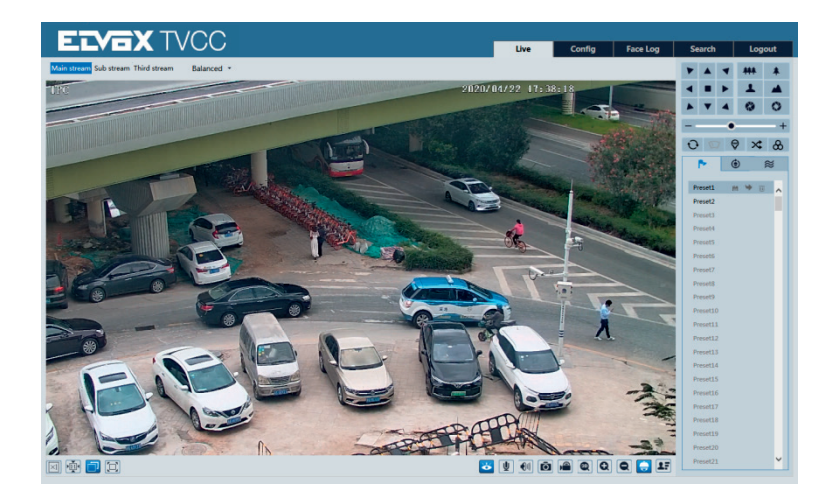

 $($  $\mathsf{I})$ 

## **Interfaccia Grafica Utente (GUI) per Speed Dome IP**

Descrizione delle icone sull'interfaccia di anteprima in remoto:

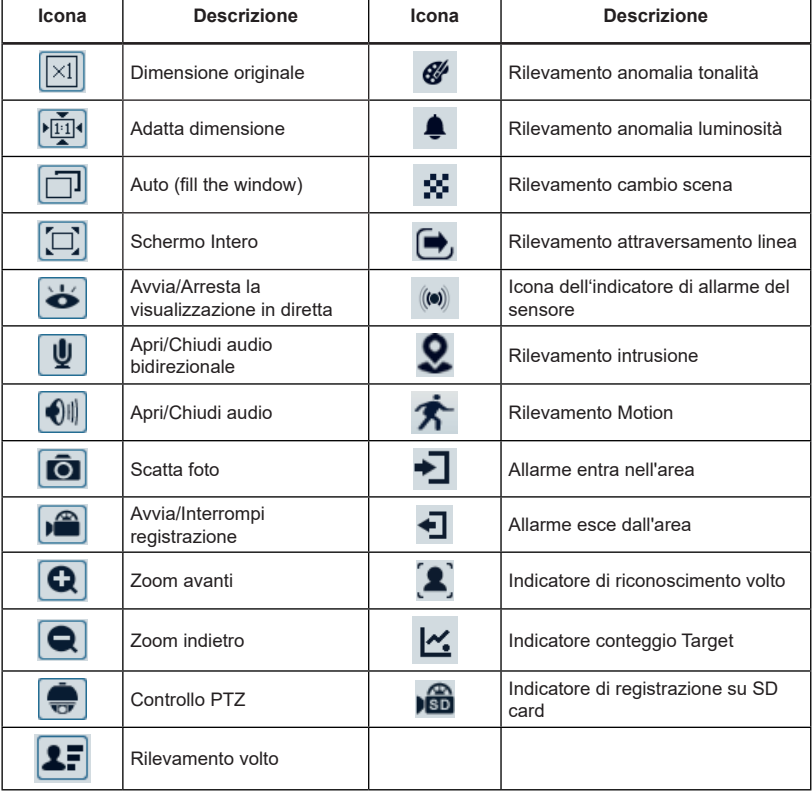

**VIMAR** 

Fare clic sul pulsante PTZ per aprire il pannello di controllo PTZ. Nell'interfaccia di anteprima in remoto, è possibile visualizzare l'immagine da ogni direzione utilizzando il pannello PTZ.

 $\overline{\oplus}$ 

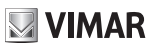

## **Interfaccia Grafica Utente (GUI) per Speed Dome IP**

Di seguito è descritto il pannello di controllo:

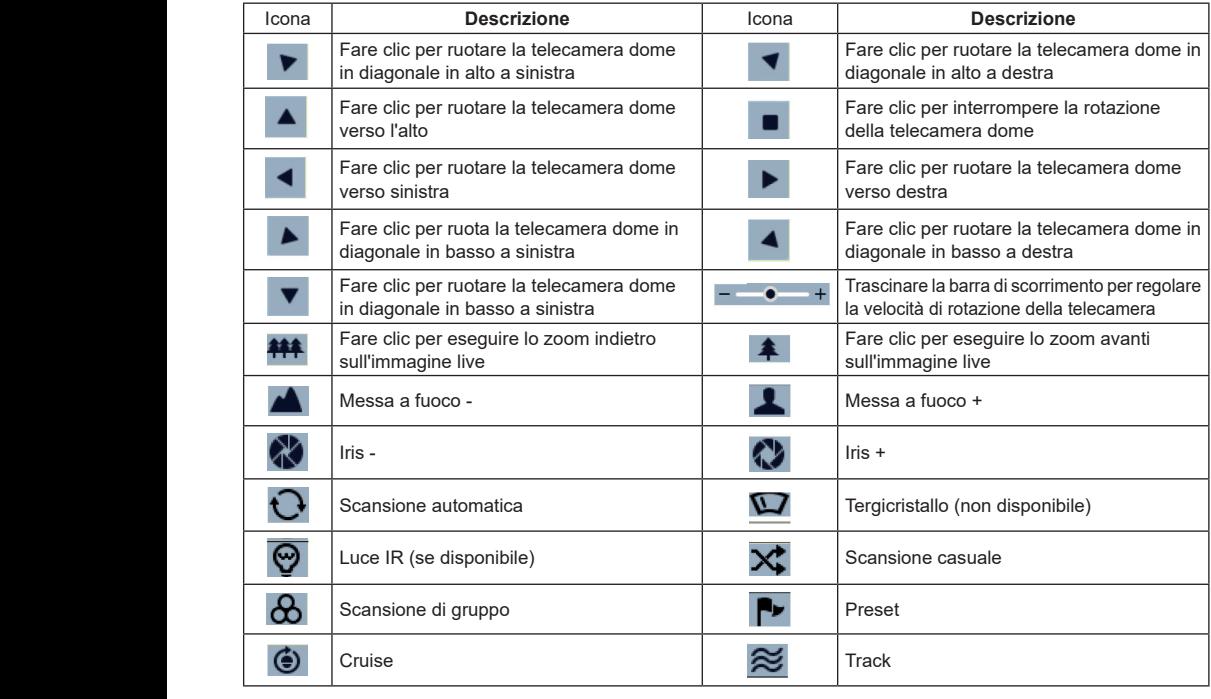

Selezionare il preset e fare clic su per richiamare il preset. Selezionare e impostare il preset, quindi fare clic su

per salvarne la posizione. Selezionare il preset impostato e fare clic su per eliminarlo. Selezionare cruise e fare clic su per avviare il cruise.

## **Interfaccia Grafica Utente (GUI) per Speed Dome IP**

## **4 Configurazione dei menu**

Nel pannello di controllo PTZ dell'interfaccia di anteprima remota di Internet Explorer, richiamare il preset 95 e fare clic

su . Viene visualizzato il seguente menu di configurazione principale.

ATTENZIONE: Tutti i menu e sottomenu seguenti, potrebbero variare in base al modello di telecamera. Fare riferimento al modello di PTZ in dotazione.

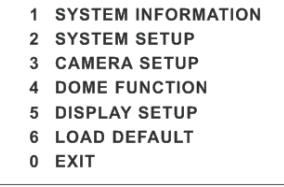

- Il menu di configurazione può essere visualizzato se la visualizzazione live è impostata su main stream.

Una volta visualizzata l'interfaccia del menu principale, è possibile selezionare il menu facendo clic sui pulsanti di dire-

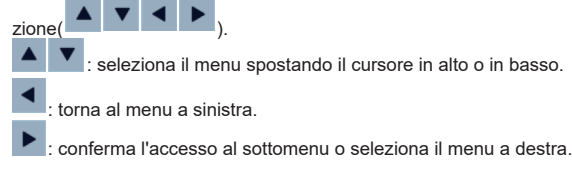

## **4.1 Informazioni di sistema**

 per andare al menu mostrato di seguito: Selezionare System Information (Informazioni sistema) facendo clic sul pulsante **Auguante Selection** quindi fare clic sul pulsante

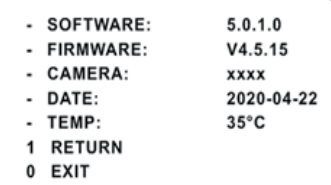

Qui è possibile controllare la versione del software e del firmware, la telecamera, la temperatura del sistema, la data, l'ID della telecamera, il protocollo della telecamera e il baud rate.

## **4.2 Configurazione del sistema**

Selezionare System Setup (Configurazione sistema) facendo clic sul pulsante **o alla pu** quindi fare clic sul pulsante

per accedere al menu mostrato di seguito:

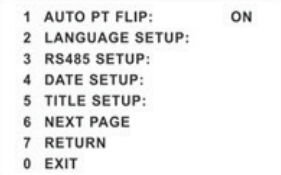

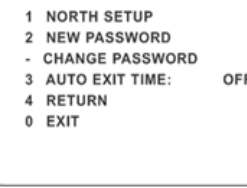

 $\binom{1}{1}$ 

## **VIMAR FI VOX TVCC Interfaccia Grafica Utente (GUI) per Speed Dome IP 4.2.1 Brandeggio e ribaltamento automatici** Selezionare Auto PT Flip (Brandeggio e ribaltamento automatici) quindi fare clic su **le la per configurare le voci del** menu a destra; fare clic su o per selezionare On/Off. Se è selezionato "On", fare clic sul pulsante **la f**aller tornare al menu a sinistra quindi fare clic su sangger selezionare Exit (Esci). Viene visualizzata l'interfaccia dell'antepri- ma in remoto. (I metodi per andare ai sottomenu, tornare o uscire dal menu principale nelle impostazioni seguenti sono analoghi alla procedura descritta sopra. Non verrano di nuovo descritti in dettaglio nelle istruzioni successive).

Dopo essere usciti dal menu principale, tenere premuto il pulsante ██ per spostare la telecamera speed dome verso<br>il besso in made she la telesamera sessue il ribeltamente sutametica. il basso in modo che la telecamera esegua il ribaltamento automatico.

### **4.2.2 Impostazione della data**

Andare a System Setup  $\rightarrow$  Date Setup (Impostazione data) come mostrato di seguito:

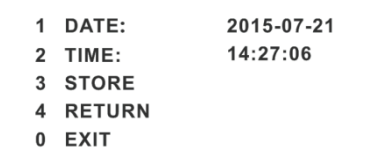

1 - Impostare data e ora utilizzando i pulsanti di direzione.

2 - Selezionare STORE (Memorizza) per salvare le impostazioni.

#### **4.2.3 Impostazione titolo**

Andare a System Setup  $\longrightarrow$  Title Setup (Impostazione titolo) come mostrato di seguito:

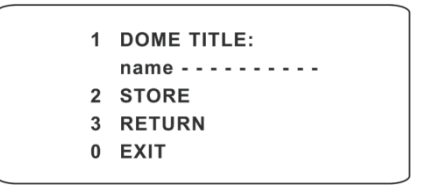

Utilizzare i pulsanti di direzione per impostare il titolo quindi salvare l'impostazione.

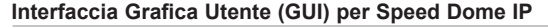

#### **4.2.4 Impostazione del Nord**

Andare a System Setup-> North Setup, si aprirà la seguente schermata: FOTO SOTTO

- 1- Scegliere la posizione facendo clic sui pulsanti di direzione.
- 2- Selezionare STORE per salvare la posizione.

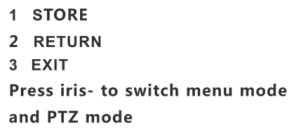

**WIMAR** 

**4.2.5 Nuova password e modifica password - New Password (Nuova password)**

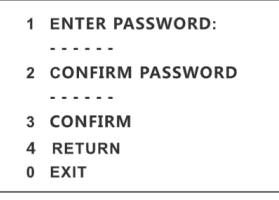

**Utilizzare i pulsanti o per inserire la nuova password.**

- $\triangleright$  Sono disponibili numeri da 0 a 9. La password deve essere composta da 6 caratteri.
- Quando si imposta la nuova password non è possibile lasciare il campo vuoto.
- La volta successiva che si accede verrà richiesto di inserire la password.
- **Change Password (Modifica password)**

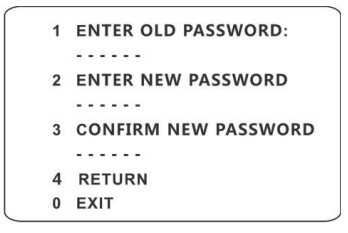

 Inserire la password attuale e quindi inserire due volte la nuova password. (Per ulteriori dettagli fare riferimento a "New Password (Nuova password)").

Se si inserisce una nuova password vuota, la password attuale viene eliminata.

#### **4.2.6 Impostazione tempo per l'uscita automatica dal menu**

Andare a System Setup  $\rightarrow$  Next Page (Pagina successiva)  $\rightarrow$  Auto Exit Time (Tempo uscita automatica). È possibile impostare il tempo trascorso il quale si esce automaticamente dal menu.

#### **4.3 Impostazione telecamera**

Quando si accede al menu Camera setup (Configurazione telecamera) viene visualizzato il menu seguente.

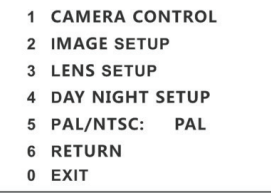

 $\binom{1}{1}$ 

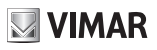

## **Interfaccia Grafica Utente (GUI) per Speed Dome IP**

#### **4.3.1 Controllo telecamera**

Quando si seleziona Camera Control (Controllo telecamera) viene visualizzato il menu seguente.

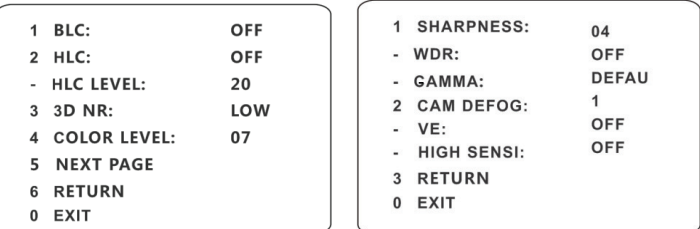

**BLC (Compensazione della luce di fondo):** quando il controluce è tanto forte che la parte in primo piano è scura, attivare **BLC** per migliorare la luminosità di tutta l'immagine potenziando la visibilità dell'immagine in primo piano.

**HLC** Se abilitato, la parte più scura dell'immagine verrà resa più luminosa, mentre la parte sovraesposta, verrà attenuata.

**3D-NR:** riduce la rumorosità della luminosità e del colore dell'immagine in condizioni di luce scarsa.

**Color Level (Livello di colore):** regola la saturazione dell'immagine.

Sharpness (Nitidezza): imposta il grado di definizione dell'immagine.

**WDR (Ampia gamma dinamica):** se l'opzione WDR è attivata, la telecamera fornisce immagini nitide anche in condizioni di controluce. Quando nel campo di ripresa sono presenti contemporaneamente zone molto luminose e zone molto scure, la funzione WDR consente di bilanciare il livello di luminosità dell'immagine complessiva e di ottenere immagini nitide e dettagliate.

**Gamma:** Impostazione per il chiaro-scuro dell'immagine

**CAM Defog:** migliora la qualità dell'immagine in caso di nebbia.

#### **4.3.2 Impostazione immagine**

Selezionare Image Setup (Impostazione immagine) per accedere al seguente sottomenu.

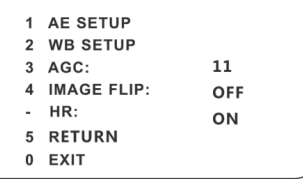

**- AE Setup (Impostazione AE, esposizione automatica)**

Andare al menu AE Setup illustrato di seguito:

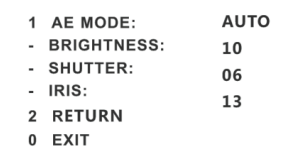

**AE MODE (Modo AE):** le opzioni disponibili sono Auto (automatico), Bright (Luminosità), Shutter (Otturatore), IRIS (Apertura diaframma) e Manual (Manuale).

**Brightness (Luminosità):** da 0 (più scuro) a 20 (più chiaro). Questa opzione è disponibile solo quando è selezionato il modo Bright.

**Shutter:** a un valore inferiore dell'otturatore della telecamera corrisponde un'immagine più luminosa. Questa opzione è disponibile solo quando sono selezionati i modi Shutter o Manual.

**IRIS:** maggiore è il valore di apertura del diaframma maggiore è la quantità di luce che entra nella telecamera. Questa opzione è disponibile solo quando sono selezionati i modi IRIS o Manual.

 $\binom{1}{1}$ 

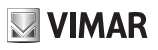

## **Interfaccia Grafica Utente (GUI) per Speed Dome IP**

**- WB Setup (Impostazione WB, bilanciamento del bianco)**

Andare al menu WB Setup illustrato di seguito:

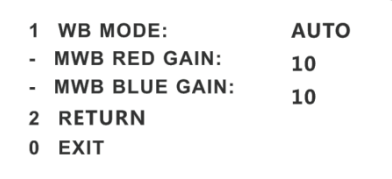

**WB Mode** (Modo WB): modo bilanciamento del bianco. È possibile scegliere tra le opzioni Auto e Manual. Selezionare il modo in base alle diverse condizioni di luce.

**MWB Red Gain** (MWB guadagno del rosso): questa funzione è disponibile in modo Manual. **MWB Blue Gain** (Guadagno del blu): questa funzione è disponibile in modo Manual.

#### **- AGC**

Più è alto il valore, maggiore è la luminosità e il rumore (disturbo) dell'immagine.

#### **- Image Flip (Ribaltamento immagine):**

- **MIRR** (Specchia): ruota l'immagine a sinistra o a destra.
- **FLIP** (Ribalta): ruota l'immagine in alto e in basso.
- **ROTA** (Ruota): ruota l'immagine in alto, in basso, a sinistra o a destra.

#### **4.3.3 Impostazione obiettivo**

Andare al menu Camera Setup  $\rightarrow$  Lens Setup (Impostazione obiettivo) come indicato di sequito:

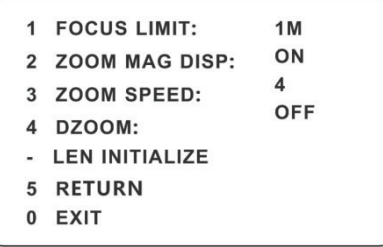

#### **- Focus Limit (Limite di messa a fuoco)**

Focus Near Limit (Limite prossimo di messa a fuoco) imposta la distanza di messa a fuoco più vicina.

#### **- Zoom MAG DISP (Visualizzazione ingrandimento zoom)**

Se è selezionato "ON" nell'immagine live viene visualizzato il valore di zoom

#### **- Zoom Speed (Velocità zoom)**

Zoom Speed regola la velocità dello zoom. L'intervallo di valori è da 1 a 8.

#### **- DZoom (Zoom digitale)**

Dopo aver abilitato la modalità zoom digitale, lo zoom digitale verrà aumentato al raggiungimento del massimo valore dello zoom ottico.

 $\textcircled{r}$ 

#### **- Len Initialize (Reset obiettivo)**

Se si seleziona "Len Initialize" l'obiettivo della telecamera viene ripristinato sui valori predefiniti di fabbrica.

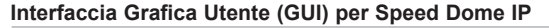

#### **4.3.4 Configurazione giorno/notte**

L'opzione Day & Night Mode (Modo giorno/notte) include quattro modi: Auto (Automatico), Night (Notte), Day (Giorno) e Time (Orario).

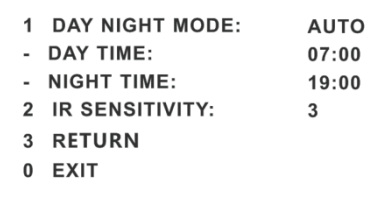

- Auto: la telecamera commuta automaticamente tra giorno e notte in base alla luce ambientale.
- Night: la telecamera è sempre in modalità notte. Questa modalità deve essere utilizzata solo di notte.
- Day: la telecamera è sempre in modalità giorno. Questa modalità deve essere utilizzata solo di giorno.
- Time: la telecamera commuta tra giorno e notte in base all'orario impostato per l'alternanza giorno/notte. Se si attiva questa funzione, i modi Day e Night vengono disattivati.

#### **- IR Sensitivity (Sensibilità IR, infrarossi)**

Utilizzare IR Sensitivity per impostare il livello di sensibilità IR. A un valore maggiore corrisponde una maggiore sensibilità.

#### **4.3.5 Formato video**

È possibile scegliere tra PAL o NTSC.

## **4.4 Funzioni telecamera dome**

Andare al menu Dome Function (Funzioni telecamera dome) illustrato di seguito:

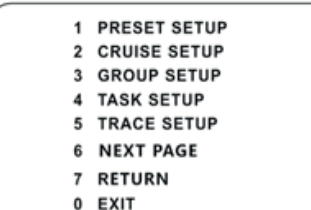

- 1 ALARM SETUP
- 2 HOME POSITION
- **WIPER SETUP**
- 3 RETURN
- 0 EXIT

#### **4.4.1 Impostazione preset**

Preset Setup (Impostazione preset) si utilizza per memorizzare la posizione specifica di brandeggio, inclinazione, zoom e messa a fuoco e consente di tornare rapidamente a una posizione richiamando il preset.

1 - Selezionare il menu Preset Setup per visualizzare il menu seguente.

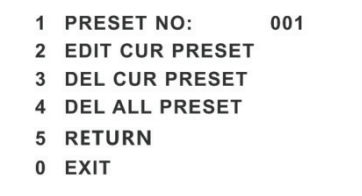

2 -Selezionare il numero di preset.

3- Aprire l'interfaccia Edit CUR Preset (Modifica preset attuale) illustrata di seguito.

 $\binom{1}{1}$ 

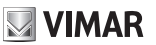

## **Interfaccia Grafica Utente (GUI) per Speed Dome IP**

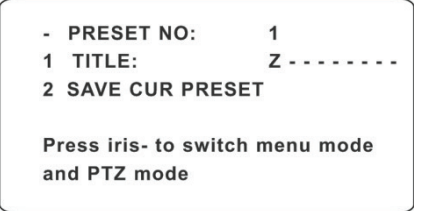

**VIMAR** 

- 4- Premere il pulsante "Iris " per cambiare tra modo menu e modo PTZ. Quindi impostare la posizione del preset utilizzando i pulsanti di direzione.
- 5 Utilizzare i pulsanti **lit**o per impostare il titolo.
- 6 Salvare l'impostazione.

### **4.4.2 Impostazione cruise**

Accedere al menu Dome Function ——> Cruise Setup (Impostazione cruise) illustrato di seguito:

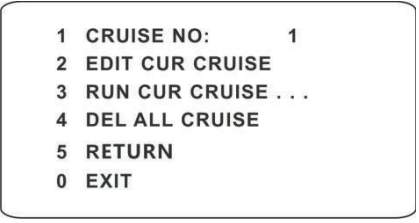

In questa interfaccia, se si utilizzano i preset già programmati, inserendoli nell'elenco dei cruise, il sistema continuerà a richiamare in sequenza i preset all'ora impostata quando esegue il comando cruise, in modo da ottenere un monitoraggio ininterrotto tra più posizioni importanti. La procedura per l'impostazione è la seguente:

1 - Selezionare il numero di cruise.

2 - Modificare il cruise attuale. Questa telecamera supporta 8 cruise e 16 preset per ciascun cruise. Andare al menu "Edit Cur Cruise" (Modifica cruise attuale) illustrato di seguito:

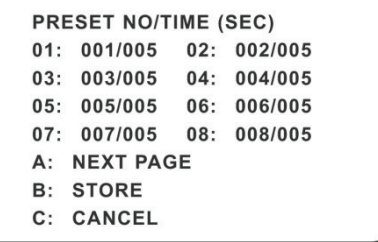

Impostare il preset e l'ora I preset vanno da 001 a 255 e il tempo di attesa (dwell time) da 05s a 240s.

3 - Eseguire il cruise attuale. La telecamera continua a funzionare in automatico in base al cruise impostato fino a quando non riceve un nuovo comando. Durante il funzionamento della telecamera le informazioni corrispondenti vengono visualizzate sullo schermo.

 $\binom{1}{1}$ 

4 - Selezionare STORE (Memorizza) per salvare le impostazioni.

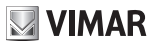

## **Interfaccia Grafica Utente (GUI) per Speed Dome IP**

### **4.4.3 Impostazione gruppi**

Accedere al menu Dome Function  $\rightarrow$  Grouping Setup (Impostazione gruppi) illustrato di seguito:

1 EDIT GROUPING 2 RUN GROUPING 3 DEL GROUPING 4 RETURN 0 EXIT

Andare al menu "Edit Grouping" (Modifica gruppi) come illustrato di seguito:

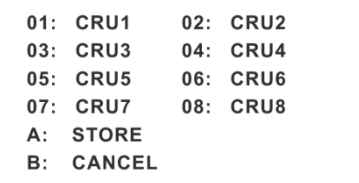

In ogni gruppo è possibile impostare 8 cruise. CRU 1 indica Cruise 1, CRU 2 Cruise 2 e così via. Il comando "Run Grouping" (Esegui gruppo) consente di eseguire i cruise nell'ordine.

#### **4.4.4 Impostazione attività**

Accedere al menu Dome Function  $\longrightarrow$  Task Setup (Impostazione attività) illustrato di seguito:

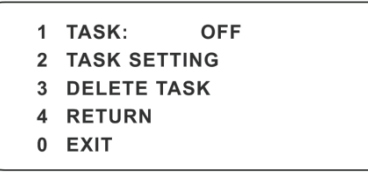

È possibile dividere le 24 ore in diversi periodi e assegnare comandi diversi per ciascun periodo, questa funzione consente al sistema della telecamera di eseguire automaticamente i comandi in base all'ora impostata se non sono selezionati altri comandi. Procedura di impostazione:

1- Abilitare l'attività.

2- Impostare l'attività.

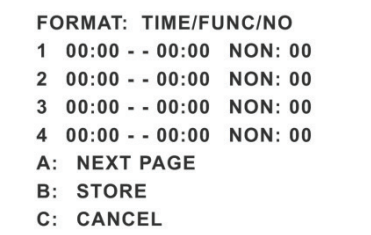

Formato orario Ora di inizio - Ora di fine. Le attività verranno eseguite automaticamente in ordine cronologico. Tipo di attività: RSC, ASC, PRE, CRU, TRA.

 $\textcircled{r}$ 

**Nota:** se si attiva l'impostazione attività, la funzione di ritorno alla posizione iniziale (Home position) viene disattivata. La telecamera deve essere dotata di morsetto allarmi IN/OUT.

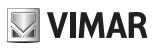

## **Interfaccia Grafica Utente (GUI) per Speed Dome IP**

#### **4.4.5 Impostazione percorso**

Accedere al menu Dome Function  $\longrightarrow$  Track Setup (Impostazione percorso) illustrato di seguito:

1 TRACK NO: 1 2 TRACK SETTING 3 RUN CUR TRACK ... 4 DEL CUR TRACK 5 RETURN  $0$  FXIT

Questa funzione si utilizza per memorizzare le azioni di PTZ, zoom e focale organizzate in un percorso allo scopo di consentire l'esecuzione in successione delle operazioni. Procedura di impostazione:

- 1 Selezionare il numero di percorso.
- 2 - Modificare il percorso. Accedere al menu di impostazione del percorso. Fare clic su "Iris –" per iniziare a registrare il percorso. Utilizzare i pulsanti di direzione per controllare il movimento della telecamera dome quindi salvare le impostazioni. Ogni percorso può registrare fino a 180 secondi. Se il tempo supera 180 secondi, il sistema salva automaticamente i dati di funzionamento e torna al menu precedente. È inoltre possibile registrare fino a 360 comandi per percorso. Se si supera il numero di 360 comandi, il sistema salva automaticamente i primi 360 comandi quindi esce dal menu corrente. Il tempo di registrazione è correlato alla frequenza di azionamento. Più è frequente l'azionamento, più è breve il tempo di registrazione nella memoria.
- 3 Selezionare "RUN CUR TRACK…" (Esegui percorso corrente) per eseguire il comando.

#### **4.4.6 Impostazione allarme**

Accedere al menu Dome Function  $\longrightarrow$  Alarm Setup (Impostazione allarme) illustrato di seguito:

1 ALARM IN NO: 2 FDIT CURALARM IN 4 RETURN 0 EXIT

Procedura di impostazione:

- 1 Selezionare il numero di ingresso allarme.
- 2 Andare al menu "EDIT CUR ALARM IN" (Modifica ingresso allarme corrente) come illustrato di seguito:

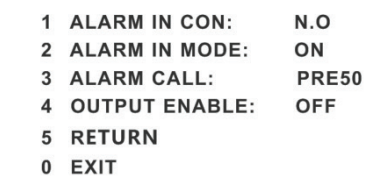

**ALARM IN CON** (Condizione ingresso allarme): impostare il tipo di ingresso allarme su normalmente aperto (N.O.) o normalmente chiuso (N.C.) in base al tipo di sensore.

**ALARM IN MODE** (Modo ingresso allarme): le opzioni disponibili sono ON, OFF e TIME (Orario).

**ALARM CALL (**Richiama allarme): richiama il preset richiesto. Alla prima attivazione dell'ingresso allarme, la telecamera passa automaticamente a questo preset per eseguire il monitoraggio.

**OUTPUT ENABLE** (Attiva uscita): selezionare ON. Quando si attiva un ingresso allarme, la telecamera invia le informazioni dell'allarme.

 $\binom{1}{1}$ 

**Nota:** quando è attivo lo stato di allarme, non viene eseguito alcun comando. Lo stato di allarme ha la priorità sugli altri eventi.

## **Interfaccia Grafica Utente (GUI) per Speed Dome IP**

#### **4.4.7 Posizione iniziale**

Andare al menu System Setup **->** Home Position (Posizione iniziale) mostrato di seguito:

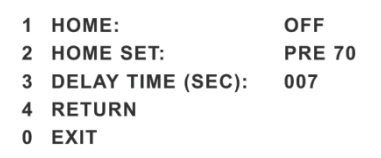

Procedura di impostazione:

- 1 Attivare la funzione di ritorno alla posizione iniziale dopo aver selezionato il preset (configurato in precedenza).
- 2 Selezionare il tempo di ritardo (da 007s a 180s) e uscire dal menu.
	- Quando il tempo di stand-by della telecamera dome supera il tempo di ritardo, la telecamera esegue automaticamente il comando per monitorare il preset selezionato.

**ATTENZIONE:** Tutte le funzioni appena descritte, possono essere configurate anche direttamente da interfaccia WEB nella schermata PTZ Function qui sotto riportata.

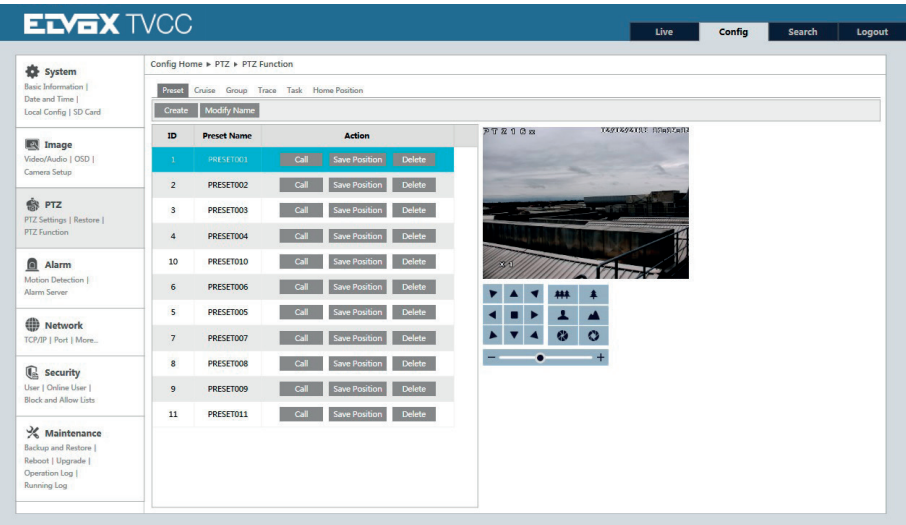

## **4.5 Impostazione display**

Se necessario, è possibile attivare la visualizzazione del titolo e dell'ora.

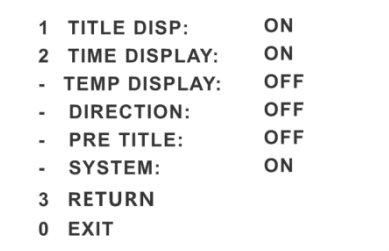

 $($  $\mathsf{T})$ 

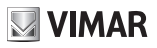

## **Interfaccia Grafica Utente (GUI) per Speed Dome IP**

### **4.6 Caricamento impostazioni predefinite**

Sono disponibili tre menu: Master reset (Reset generale), Master clear (Cancellazione generale) e System reboot (Riavvio del sistema).

**Master Reset:** ripristina lo stato della telecamera e il menu attivo sui valori predefiniti di fabbrica ma non cancella parametri quali i preset e i cruise.

**Master Clear:** ripristina la telecamera sui valori predefiniti di fabbrica.

**System Reboot:** riavvia la telecamera.

## **5 Configurazione remota**

## **5.1 Configurazione del sistema**

Il menu System Configuration (Configurazione del sistema) include quattro sottomenu: Basic Information (Informazioni di base), Date and Time (Data e ora), Local Config (Configurazione locale) e SD Card (Scheda SD).

#### **5.1.1 Informazioni di base**

Nell'interfaccia Basic Information è possibile controllare le informazioni relative al dispositivo.

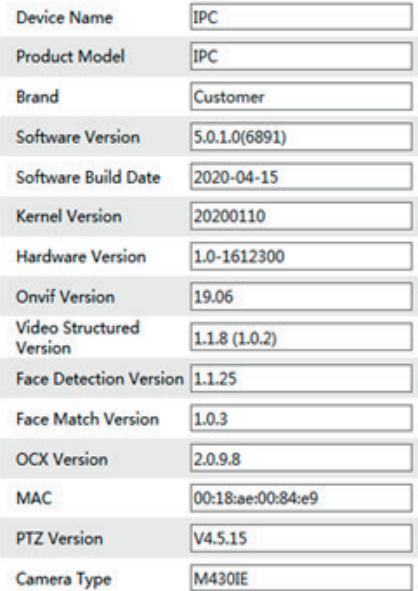

#### **5.1.2 Configurazione di data e ora**

Andare al menu Config  $\rightarrow$  System  $\rightarrow$  Date and Time. Fare riferimento all'interfaccia sequente.

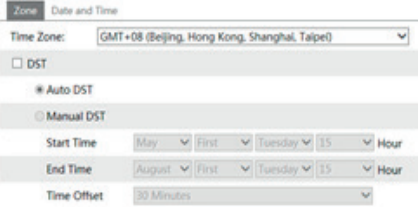

 $\textcircled{r}$ 

È possibile selezionare fuso orario e DST in base alle esigenze.

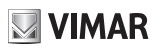

## **Interfaccia Grafica Utente (GUI) per Speed Dome IP**

Fare clic su "Date and Time" per impostare la modalità orario.

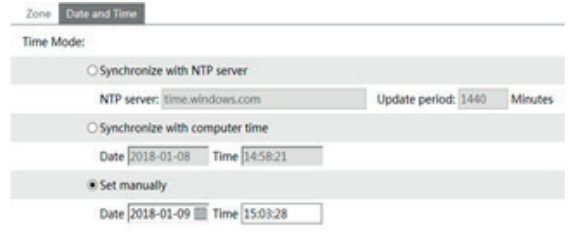

#### **5.1.3 Configurazione locale**

Andare al menu Config  $\longrightarrow$  System  $\longrightarrow$  Local Config. È possibile impostare il percorso di archiviazione delle immagini acquisite e dei video registrati. E' anche possibile abilitare o disabilitare la visualizzazione del bitrate nei file registrati.

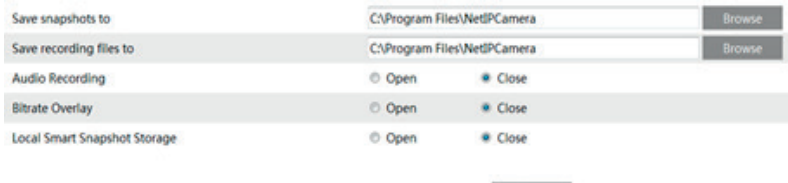

Inoltre, qui è possibile abilitare o disabilitare "Archiviazione snapshot intelligente locale". Se abilitato, le immagini catturate attivate da eventi intelligenti (come rilevamento attraversamento linea, intrusione regione, ecc.) verranno salvate sul PC locale.

#### **5.1.4 Scheda SD**

Andare al menu Config  $\rightarrow$  System  $\rightarrow$  SD Card.

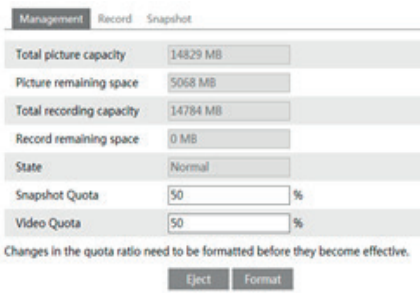

Nell'interfaccia raffigurata sopra, è possibile visualizzare lo spazio di archiviazione, lo spazio di archiviazione rimasto e lo stato della scheda SD.

La prima volta che si utilizza la scheda SD, fare clic su "Format SD card" (Formatta scheda SD) per formattare la scheda.

 $\textcircled{r}$ 

**Snapshot Quota**: imposta la percentuale di capacità delle immagini catturate sulla scheda SD. **Quota video**: imposta la percentuale di capacità dei file registrati sulla scheda SD.

> **Nota:** l'utilizzo della funzione scheda SD dovrebbe essere coordinato con l'allarme. Quando l'allarme viene attivato, il sistema scatta automaticamente un'istantanea e salva l'immagine nella scheda SD.

## **Interfaccia Grafica Utente (GUI) per Speed Dome IP**

#### **- Pianifica impostazioni di registrazione**

1. Andare su Config  $\rightarrow$  System  $\rightarrow$  Storage  $\rightarrow$  Record per accedere all'interfaccia come mostrato di seguito.

2. Impostare flusso di registrazione, tempo di pre-registrazione, riscrittura ciclica.

**Pre Record Time (tempo di preregistrazione):** impostare per quanto tempo registrare prima dell'inizio dell'evento effettivo.

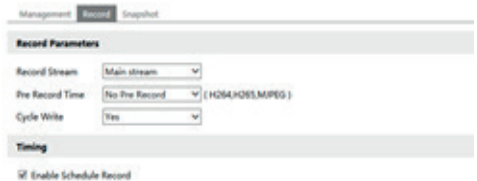

3 - Impostare la registrazione programmata. Seleziona "Abilita pianificazione programmata" e imposta la pianificazione.

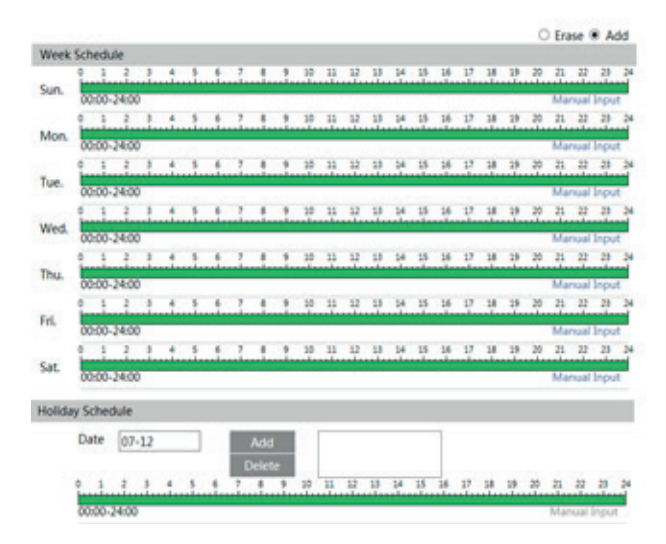

#### **Week Schedule (Programmazione settimanale)**

Consente di impostare l'orario dell'allarme da lunedì a domenica per attivare l'allarme ogni giorno della settimana. La linea orizzontale corrisponde al

giorno della settimana, le righe verticali indicano le 24 ore. Il verde indica l'area selezionata. Lo spazio vuoto indica l'area non selezionata.

"Add" (Aggiungi): aggiunge la programmazione per un determinato giorno.

"Erase" (Cancella): elimina la programmazione dei festivi.

#### **Holiday Schedule (Programmazione dei festivi)**

Consente di impostare l'orario per l'allarme per un periodo determinato di un giorno determinato, ad esempio un festivo.

Premere il pulsante "Save" per salvare le impostazioni.

**Nota: la programmazione dei festivi ha la precedenza sulla programmazione settimanale.**

#### **- Impostazioni immagine (Snapshot)**

Andare su Config-System-Storage-Snapshot (Immagine) per accedere all'interfaccia come mostrato di seguito.

 $\binom{1}{1}$ 

## **Interfaccia Grafica Utente (GUI) per Speed Dome IP**

ī

T

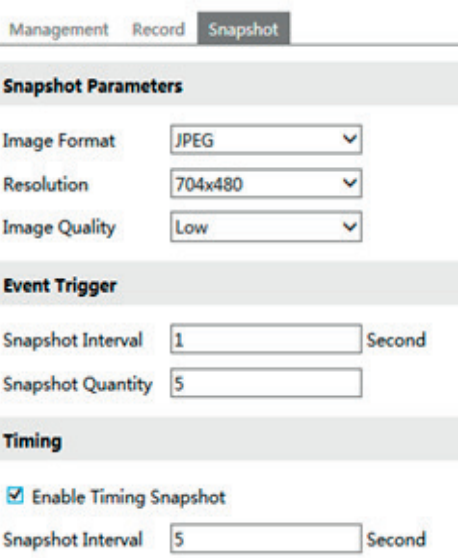

**VIMAR** 

Impostare formato, risoluzione e qualità dell'immagine salvata sulla scheda SD, l'intervallo di tempo, la quantità di immagini e l'eventuale temporizzazione.

**Quantità di immagine**: il numero impostato è la quantità massima di istantanee. La quantità effettiva di istantanee potrebbe essere inferiore a questo numero. Supponendo che il tempo di occorrenza di un evento di allarme sia inferiore al tempo di acquisizione delle immagini, la quantità effettiva di istantanee sarà inferiore alla quantità impostata di istantanee. **Temporizzazione**: abilitare prima la temporizzazione, quindi impostare l'intervallo e la pianificazione dell'istantanea. Le fasi di impostazione della pianificazione sono le stesse della registrazione programmata (Vedi Registrazione programmata).

 $($  $\mathsf{T})$ 

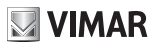

## **Interfaccia Grafica Utente (GUI) per Speed Dome IP**

#### **5.2 Configurazione immagine**

Il menu Image Configuration (Configurazione immagine) include altri sottomenu: Impostazioni parametri, Video/Audio, OSD Configuration (Configurazione OSD) e Mascheratura video.

#### **5.2.1 Impostazione parametri**

Nel sotto menu raffigurato è possibile impostare vari parametri, quali Color (Colore), Level (Livello), HLC (Compensazione luci forti), Sharpness (Nitidezza), Wide Dynamic (Ampia gamma dinamica), 3D DNR, GAMMA, Fog (Antinebbia), White Balance (Bilanciamento del bianco), Day Night Mode (Modo giorno notte), Focus, Zoom ecc.

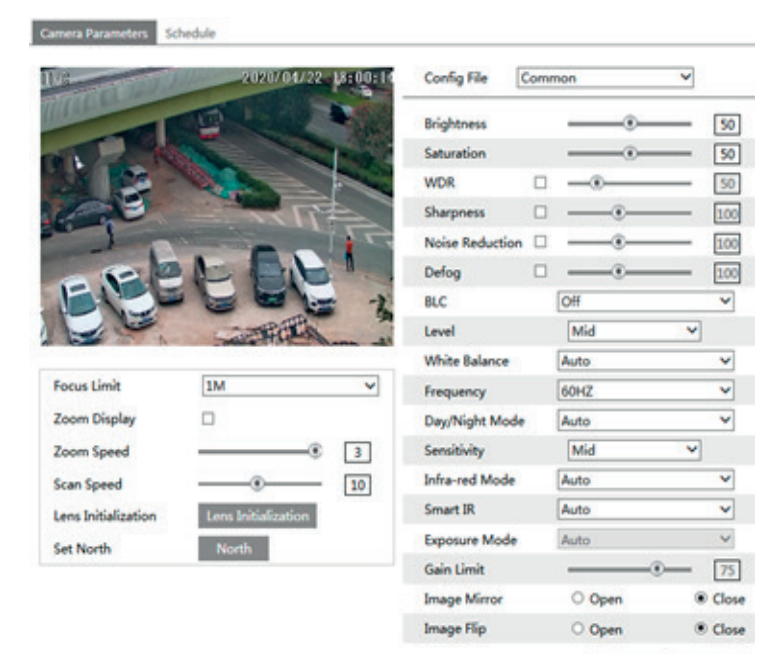

Default

Revoke

 $($  $\mathsf{T})$ 

## **Interfaccia Grafica Utente (GUI) per Speed Dome IP**

**Brightness (Luminosità):** imposta il livello di luminosità dell'immagine della telecamera.

**Contrast (Contrasto):** imposta la differenza di colore tra le parti più luminose e quelle più scure.

**Hue (Tonalità):** imposta il grado di colore totale dell'immagine.

Saturation (Saturazione): imposta il grado di purezza del colore. A una maggiore purezza del colore corrisponde una maggiore luminosità dell'immagine.

**NIMAR** 

**Sharpness (Nitidezza):** imposta il livello di risoluzione del piano immagine e il livello di nitidezza del bordo immagine. **Noise Reduction (Riduzione Rumore):** riduce i disturbi e rendere l'immagine più pulita. L'aumento del valore rende migliore l'effetto di riduzione dei disturbi, ma ridurrà la risoluzione dell'immagine.

**Backlight Compensation (Compensazione retroilluminazione):** 

**- Off:** disattiva la funzione di compensazione della retroilluminazione. È la modalità predefinita.

**- HWDR**

La funzione WDR (Wide Dynamic Range) aiuta la telecamera a fornire immagini chiare quando in una stessa scena vi sono aree molto luminose e molto scure nel campo visivo: riduce la luminosità dell'area sovraesposta e aumenta quella dell'area in ombra. È possibile specificare i valori high (alto) middle (medio) e low (basso). Durante il passaggio dalla modalità non-WDR a WDR andranno persi alcuni secondi di registrazione.

**- HLC:** abbassa la luminosità dell'intera immagine sopprimendo la luminosità dell'area sovraesposta e riducendo la dimensione dell'alone luminoso.

**- BLC:** quando è impostato su On, attiva l'esposizione automatica in base alla scena, in modo che l'oggetto che si trova nella parte più scura dell'immagine sia visibile chiaramente.

**Antiflicker (anti sfarfallio in base alla frequenza della tensione di rete):** 

- **Off:** disattiva la funzione anti sfarfallio.

**- 50Hz:** assicura che nell'immagine non si vedano le righe orizzontali quando il dispositivo sta regolando l'esposizione in modo automatico in base alla luminosità della scena.

**- 60Hz:** assicura che nell'immagine non si vedano le righe orizzontali quando il dispositivo sta regolando

l'esposizione in modo automatico in base alla luminosità della scena.

**White Balance (Bilanciamento del bianco):** consente di regolare automaticamente la temperatura del colore in base alle condizioni ambientali.

 $\textcircled{r}$ 

**Frequency (Frequenza):** 50Hz e 60Hz possono essere opzionali.

**Day-night Mode (Modalità Giorno/Notte):** selezionare la modalità in base alle esigenze.

**Sensitivity (Sensibilità):** è possibile selezionare alta, media e bassa.

**Infrared Mode (Modalità infrarossi):** selezionare "ON", "OFF" o "Auto" in base alle esigenze.

**Exposure Mode (Modalità Esposizione):** selezionare "Auto" o "Manual" in base alle esigenze.

## **Interfaccia Grafica Utente (GUI) per Speed Dome IP**

# **WIMAR**

#### **5.2.2 Flusso video**

Facendo clic su Config **Image Image Video/Audio viene visualizzata l'interfaccia sequente.** 

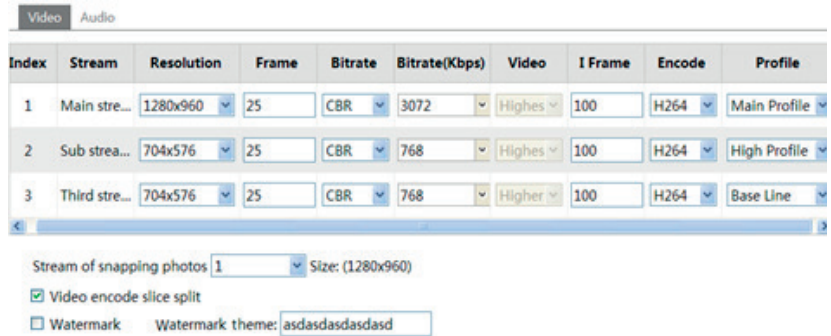

In questa interfaccia è possibile impostare risoluzione, frame rate, velocità in bit, qualità video e altro ancora a seconda delle condizioni effettive della rete. Per impostare la codifica e il tipo di audio, selezionare la scheda audio.

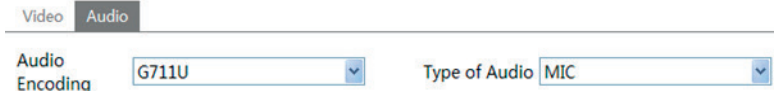

È possibile regolare tre stream video.

**Resolution (Risoluzione):** a una maggiore risoluzione corrisponde una maggiore nitidezza dell'immagine.

**Frame rate:** a un frame rate più alto corrisponde una migliore scorrevolezza del video. Verrà tuttavia consumata una maggiore quantità di spazio di archiviazione.

**Bitrate Type (Tipo bitrate):** include CBR e VBR. Con il CBR, indipendentemente da quando si modifichino le risorse video, il bitrate di compressione rimane costante. Questo non solo facilita il miglioramento dell'immagine con un bitrate costante, ma aiuta anche a calcolare la capacità di registrazione. Con il VBR, il bitrate di compressione è regolabile in base alle modifiche delle risorse video. Questo contribuisce a ottimizzare la larghezza di banda della rete.

**Video Quality (Qualità video):** quando è selezionato VBR, è necessario scegliere la qualità dell'immagine. Maggiore è la qualità dell'immagine, maggiore è il bitrate richiesto.

**Bitrate:** sceglierlo in base alla situazione effettiva della rete

**I Frame interval (Intervallo di quadro):** si consiglia di utilizzare il valore di default. Se il valore è al di sopra del valore di default, la velocità di lettura del gruppo di immagini sarà lenta e il risultato si tradurrà in una perdita di qualità del video.

**Video encoding profile (Profilo codifica video):** è possibile scegliere tra profilo baseline e principale. Il profilo baseline è principalmente utilizzato nell'applicazione interattiva con bassi livelli di complessità e ritardo. Il profilo principale si utilizza soprattutto per requisiti di codifica più elevati.

**Invio Snapshot:** scegliere in base alla situazione effettiva.

Video encode slice split (Divisione trasversale codifica video): se attivata, si ottiene un'immagine più scorrevole anche utilizzando un computer a basse prestazioni.

**Watermark (Filigrana):** se selezionata, è possibile inserire lo stile della filigrana. È possibile verificare la filigrana durante la riproduzione della registrazione locale dall'interfaccia di ricerca, eccetto se il file della registrazione è corrotto. **Audio Encoding (Codifica audio):** è possibile selezionare G.711A e G.711U.

 $\binom{1}{1}$ 

**Audio In Type (Tipo ingresso audio):** è possibile selezionare MIC e LIN.

# **NIMAR**

## **Interfaccia Grafica Utente (GUI) per Speed Dome IP**

#### **5.2.3 Configurazione OSD**

Go to Image  $\longrightarrow$  OSD interface as shown below.

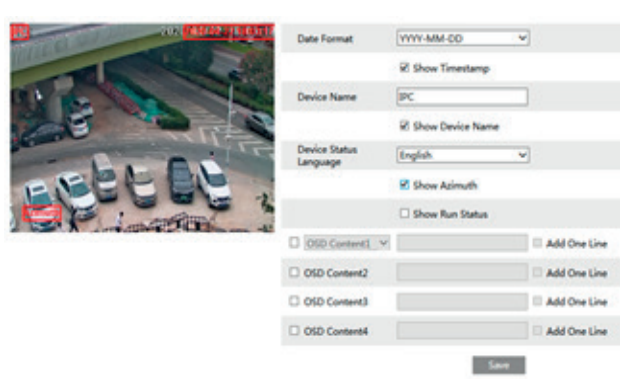

Set time stamp, device name, device status language, OSD content and picture overlap here. After enabling the corresponding display and entering the content, drag them to change their position. Then click "Save" to save the settings.

Show Azimuth: Show the PTZ moving direction on the live view interface.

Show Run Status: Show the PTZ control status on the live view interface. For example, if the preset 2 is called, "PRE:002" will be shown on the live view interface.

Picture Overlap Settings:

Check "OSD Content1", choose "Picture Overlay" and click "Browse" to select the overlap picture. Then click "Upload" to upload the overlap picture. The pixel of the image shall not exceed 200\*200, or it cannot be uploaded.

#### **5.2.4 Maschera Video**

Andare al menu Config  $\rightarrow$  Image  $\rightarrow$  Video Mask per visualizzare l'interfaccia illustrata di seguito. È possibile **Per configurare una maschera video**

#### 1 - Aprire la maschera video.

2 - Fare clic sul pulsante "Draw Area" (Disegna area), quindi trascinare il mouse per disegnare l'area della maschera video.

3 - Fare clic sul pulsante "Save" (Salva) per salvare le impostazioni.

4 - Tornare alla visualizzazione live per visualizzare la seguente immagine.

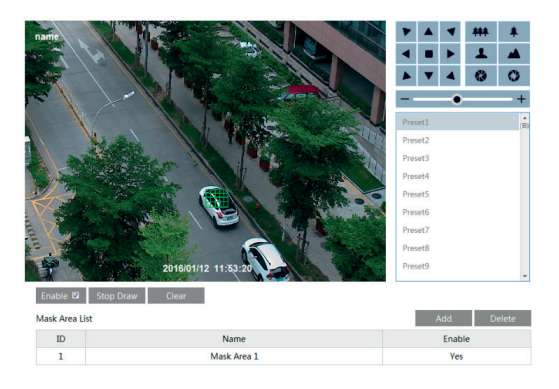

Cancellare la maschera video:

Andare alla maschera video, quindi fare clic sul pulsante "Clear" (Cancella) per eliminare l'area della maschera video corrente.

 $\textcircled{r}$ 

## **Interfaccia Grafica Utente (GUI) per Speed Dome IP**

# **WIMAR**

## **5.3 Configurazione PTZ**

#### **5.3.1 Impostazione del PTZ e della password**

- Impostazione PTZ

Andare a Config **>>** PTZ  $\rightarrow$  Setting. Viene visualizzato il sequente sottomenu.

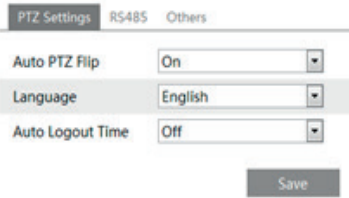

In questo menu è possibile impostare il titolo del PTZ, la data, il ribaltamento PTZ automatico, la lingua e il tempo di visualizzazione del menu.

- Impostazione password

 Se si imposta una password, sarà necessario inserirla ogni volta che si accede al menu del PTZ richiamando il preset n. 95. Andare a Config **III PTZ PTZ Setting PT** Others (Altri). Qui è possibile impostare la password del menu PTZ.

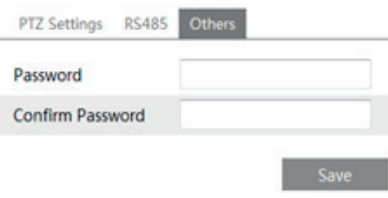

#### **5.3.2 Caricamento impostazioni predefinite**

La funzione Load Default (Carica valori predefiniti) include le funzioni di reset, cancellazione e riavvio. Per maggiori dettagli vedere il capitolo 4.6.

#### **5.3.3 Funzioni telecamera dome**

Le funzioni della telecamera includono l'impostazione dei preset, dei cruise, dei gruppi, dei percorsi, delle attività, degli allarmi della posizione iniziale e del tergicristallo. Per maggiori dettagli vedere il capitolo 4.4 Funzioni telecamera dome

### **Interfaccia Grafica Utente (GUI) per Speed Dome IP**

#### **5.4 Configurazione allarme**

Alarm Configuration (Configurazione allarme) include quattro sottomenu: Motion Detection (Rilevamento movimento), Alarm In (Ingresso allarme), Alarm Out (Uscita allarme) e Alarm Server (Server allarme).

#### **5.4.1 Rilevamento movimento**

Per impostare il rilevamento movimento:

1 - Andare a Config  $\rightarrow \rightarrow$  Alarm  $\rightarrow \rightarrow$  Motion Detection per impostare l'attivazione dell'allarme.

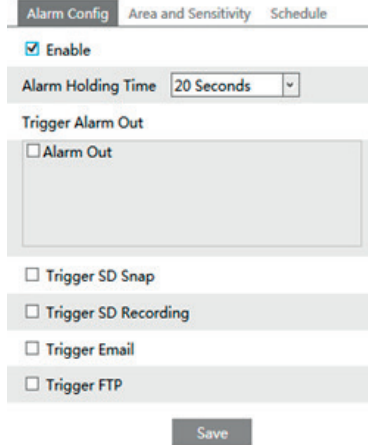

Selezionare la casella di controllo "Enable alarm" (Attiva allarme) per attivare l'allarme basato su movimento, selezionare il tempo di durata allarme e le opzioni di attivazione allarme.

**Alarm Out (Uscita allarme):** se selezionata, questa opzione attiva l'uscita del relè esterno quando viene rilevato un allarme basato sul movimento.

**Trigger Snap (Attiva istantanea):** se questa opzione è selezionata, il sistema scatta un'istantanea quando si verifica un allarme e la salva automaticamente nella scheda SD.

**Trigger SD Recording (Attiva registrazione SD):** se selezionato, il video verrà registrato su una scheda SD al rilevamento del movimento.

**Trigger Email (Attiva email):** se la casella di invio email e immagine allegata è selezionata, e se sono stati impostati indirizzi email nell'interfaccia di configurazione della posta, le immagini scattate durante l'allarme e l'evento saranno inviati a tali indirizzi.

**Trigger FTP (Attiva FTP):** se "Uploading picture" (Caricamento immagine) è selezionato, le istantanee scattate all'attivazione saranno inviate all'indirizzo del server FTP. Fare riferimento al capitolo sulla configurazione dell'FTP per ulteriori dettagli.

2 - Impostare l'area di rilevamento movimento e la sensibilità. Fare clic sulla scheda "Area and Sensitivity" (Area e sensibilità) per visualizzare il seguente sottomenu.

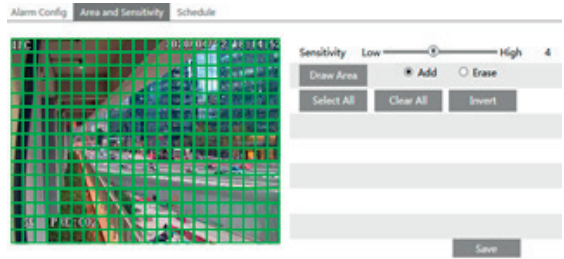

 $\textcircled{r}$ 

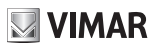

## **Interfaccia Grafica Utente (GUI) per Speed Dome IP**

Spostare la barra di scorrimento "Sensitivity" (Sensibilità) per impostare la sensibilità del percorso del movimento. Selezionare "Add" (Aggiungi), fare clic sul pulsante "Draw" (Disegna) e spostare il mouse per selezionare l'area di rilevamento movimento. Selezionare "Erase" (Cancella) e spostare il mouse per cancellare l'area di rilevamento movimento.

Al termine fare clic sul pulsante "Save" (Salva) per salvare le impostazioni.

3 - Impostare la programmazione del rilevamento movimento. Fare clic sulla scheda "Schedule" (Programmazione) per impostare la programmazione del rilevamento movimento.

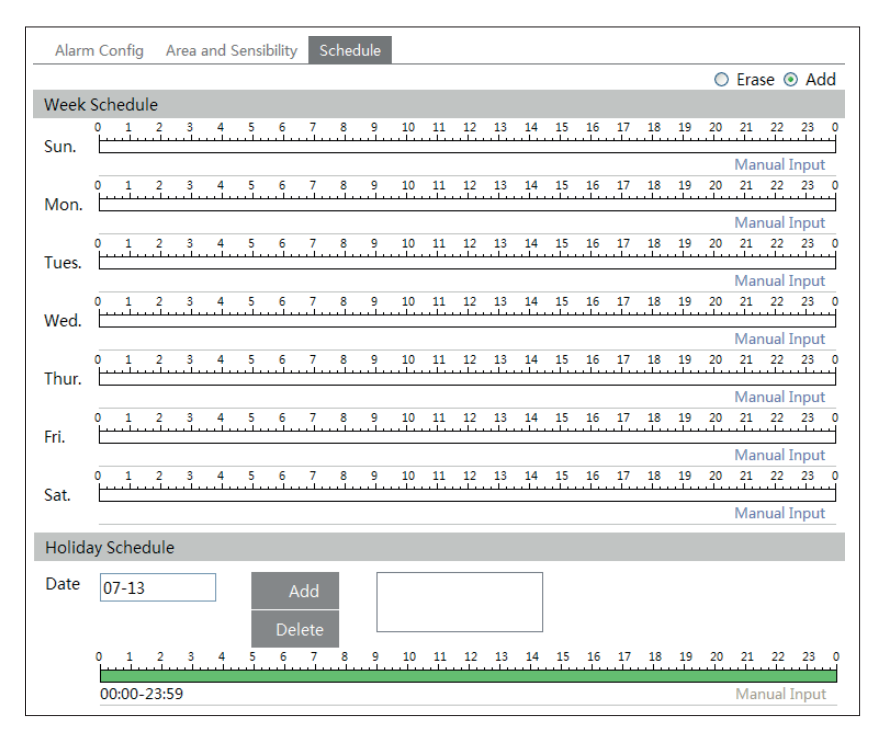

#### **Week Schedule (Programmazione settimanale)**

Consente di impostare l'orario dell'allarme da lunedì a domenica per attivare l'allarme ogni giorno della settimana. La linea orizzontale corrisponde al giorno della settimana, le righe verticali indicano le 24 ore. Il verde indica l'area selezionata. Lo spazio vuoto indica l'area non selezionata. "Add" (Aggiungi): aggiunge la programmazione per un determinato giorno. "Erase" (Cancella): elimina la programmazione dei festivi.

#### **Holiday Schedule (Programmazione dei festivi)**

Consente di impostare l'orario per l'allarme per un periodo determinato di un giorno determinato, ad esempio un festivo.

- Selezionare una data dall'elenco a discesa "Date" (Data), premere il pulsante "Add" per aggiungere tale data alla casella di elenco sulla destra, quindi spostare la barra di scorrimento per impostare la programmazione di tale giorno.
- Selezionare una data nella casella di elenco sulla destra e premere "Delete" (Elimina) per rimuovere la programmazione per quel giorno.

 $\binom{1}{1}$ 

Premere il pulsante "Save" per salvare le impostazioni.

**Nota: la programmazione dei festivi ha la precedenza sulla programmazione settimanale.**

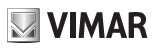

## **Interfaccia Grafica Utente (GUI) per Speed Dome IP**

#### **5.4.2 Allarme in ingresso**

Per impostare l'allarme sensore (ingresso allarme):

Andare a Config (configurazione) Alarm (allarme)  $\longrightarrow$  Alarm In per accedere all'interfaccia illustrata di seguito.

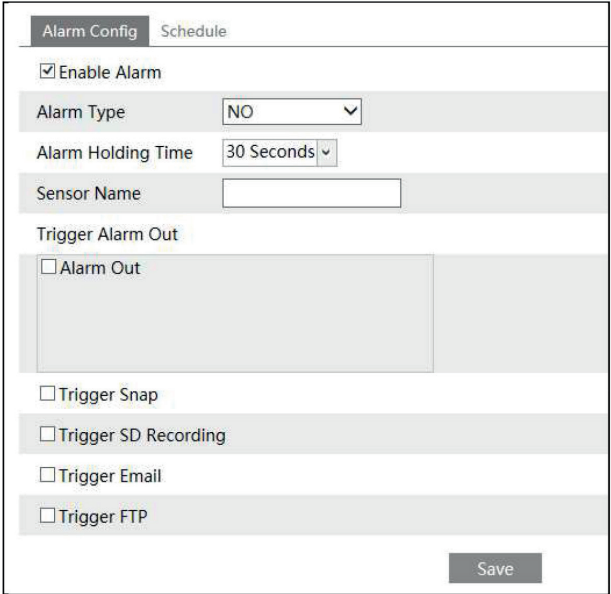

1 - Attivare l'allarme e impostare il tipo di allarme, il tempo di durata dell'allarme e il nome del sensore.

2 - Impostare le opzioni di attivazione dell'allarme. La procedura di impostazione è la stessa del rilevamento movimento. Per i dettagli fare riferimento al capitolo Rilevamento movimento.

3 - Fare clic sul pulsante "Save" (salva) per salvare le impostazioni.

4 - Impostare la programmazione dell'allarme sensore. La procedura di impostazione della programmazione è la stessa del rilevamento movimento. Per i dettagli fare riferimento al capitolo Rilevamento movimento.

## **Interfaccia Grafica Utente (GUI) per Speed Dome IP**

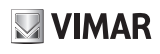

#### **5.4.3 Alarm Out**

Questa funzione è disponibile solo per alcuni modelli. Andare in Config  $\longrightarrow$  Alarm  $\longrightarrow$  Alarm Out.

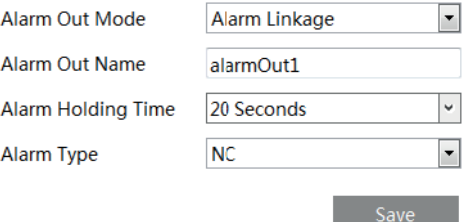

**Modalità di uscita allarme**: collegamento allarme, funzionamento manuale, collegamento commutazione giorno/ notte e temporizzazione.

**Link Allarme**: dopo aver selezionato questa modalità, selezionare Nome uscita allarme e Durata allarme. **Operazione manuale**: dopo aver selezionato questa modalità, selezionare il tipo di allarme (Aperto/Chiuso).

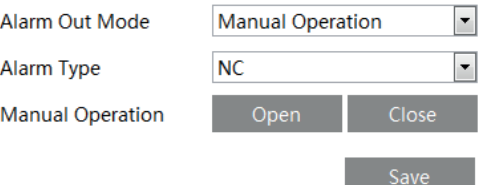

**Passaggio Giorno/Notte**: Dopo aver selezionato questa modalità, selezionare il tipo di allarme e quindi scegliere di aprire o chiudere l'uscita allarme quando la telecamera passa a modalità giorno o modalità notte.

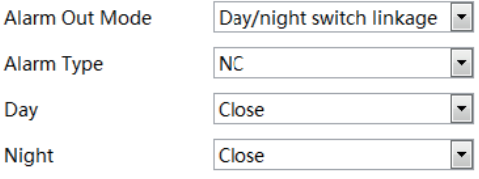

**Programma**: Seleziona il tipo di allarme, quindi fare clic su "Aggiungi" e trascinare il mouse sulla timeline per impostare la pianificazione dell'uscita dell'allarme; fare clic su "Cancella" e trascinare il mouse sulla timeline per cancellare il programma orario impostato. Dopo che questa pianificazione è stata salvata, l'uscita di allarme verrà attivata nel tempo specificato.

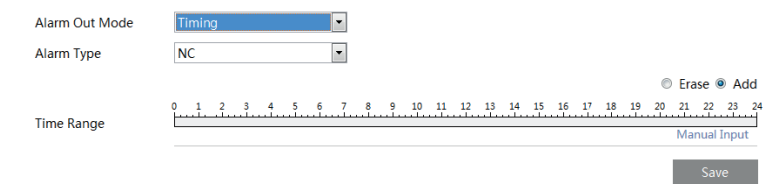

 $\textcircled{r}$ 

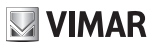

## **Interfaccia Grafica Utente (GUI) per Speed Dome IP**

### **5.4.4 Server allarme**

Andare ad Alarm Configuration  $\longrightarrow$  Alarm Server (Server allarme) come illustrato di seguito.

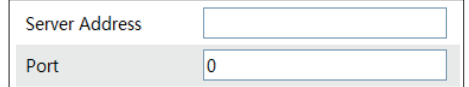

È possibile inserire l'indirizzo del server allarme e la porta. Quando si verifica un allarme, la telecamera trasferisce automaticamente l'evento allarme al server. Se il server allarme non è utilizzato, non è necessario configurarlo.

 $\overline{\oplus}$ 

## **Interfaccia Grafica Utente (GUI) per Speed Dome IP**

#### **5.4.5 Smart Tracking (Tracciamento intelligente)**

#### **L'opzione di tracciamento è disponibile per il rilevamento dell'attraversamento linea, l'ingresso e l'uscita dalla regione e il rilevamento delle intrusioni.**

**Smart Tracking**: quando persone o veicoli attraversano la linea di allarme o si intromettono o escono dall'area predefinita, la telecamera PTZ li traccia automaticamente e l'immagine di destinazione verrà automaticamente ingrandita e centrata sullo schermo fino a quando il bersaglio non scompare sullo schermo. Successivamente, la telecamera PTZ tornerà alla posizione di partenza del tracciamento.

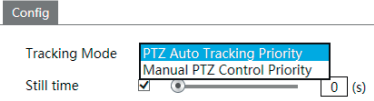

**Tracking Mode (modalità tracciamento): E' possibile impostare la** priorità di tracciamento automatico o la priorità di controllo manuale.

**PTZ Auto Tracking Priority(controllo automatico)**: se questa modalità è selezionata, in modalità smart tracking, non è possibile controllare la PTZ facendo clic sui pulsanti del pannello di controllo PTZ nell'interfaccia live view.

**Manual PTZ Control Priority(controllo manuale)**: se questa modalità è selezionata, in modalità smart tracking, è possibile controllare la PTZ facendo clic sui pulsanti sul pannello di controllo PTZ nell'interfaccia live view e quindi la telecamera interromperà immediatamente l'azione di tracciamento. Dopo aver terminato il controllo PTZ per 5 secondi, la telecamera PTZ tornerà alla posizione di tracciamento iniziale e attenderà la visualizzazione dell'oggetto.

**Still time(tempo di fermo)**: Se è abilitato e il tempo è impostatato, quando il bersaglio si ferma o si nasconde dietro un ostacolo, o il tracciamento del bersaglio è completo e non vi è alcun bersaglio che appare nell'area di rilevamento, la telecamera PTZ tornerà alla posizione di partenza del tracciamento dopo il tempo impostato. Naturalmente, durante questo periodo, se ci sono obiettivi in movimento, il PTZ continuerà a tracciare. Se non è abilitato, quando il bersaglio si ferma o non viene visualizzato alcun bersaglio nell'area di rilevamento per 5 secondi, la telecamera PTZ tornerà alla posizione di tracciamento iniziale.

#### **Come impostare il tracciamento intelligente:**

1. Fare clic su Configura  $\longrightarrow$  Allarme  $\longrightarrow$  Smart Tracking per andare all'interfaccia di tracciamento intelligente. Selezionare la modalità di tracciamento e impostare il tempo di fermo in base alle esigenze.

2. Fare clic su  $\rightarrow$  Evento di configurazione. Selezionare l'evento in base alle esigenze. Ad esempio intrusione, abilitare il rilevamento delle intrusioni, selezionare il target di rilevamento e quindi selezionare "Trigger Track". Dopodiché fai clic su "Salva" per salvare le impostazioni.

3. Impostare l'area di allarme e bloccare la PTZ.

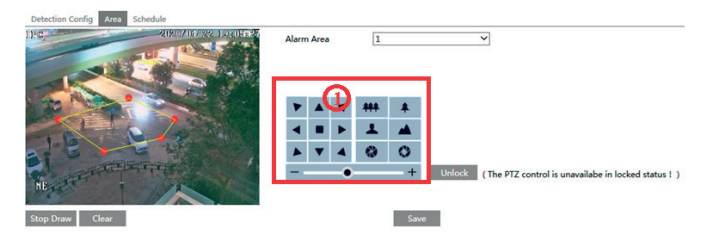

Utilizzando i pulsanti di controllo PTZ (area (1)) impostare il campo visivo appropriato, quindi disegnare l'area di rilevamento e salvare l'impostazione.

Successivamente, fare clic sul pulsante "Blocca" per salvare la posizione PTZ corrente come posizione di tracciamento iniziale. Ora, il pulsante "Blocca" cambia la sua funzione in "Sblocca".

**Nota**: facendo clic sul pulsante "Sblocca" si sospende il tracciamento degli oggetti fino a quando non si fa clic sul pulsante "Blocca". Se si desidera modificare la posizione di tracciamento iniziale, è possibile fare clic sul pulsante "Sblocca" per abilitare il controllo PTZ. Successivamente, ricordare di bloccare la PTZ altrimenti il tracciamento degli oggetti non avrà effetto.

 $\binom{1}{1}$ 

4. Tornare all'interfaccia live view per visualizzare il tracciamento intelligente.

## **ELVOX TVCC Interfaccia Grafica Utente (GUI) per Speed Dome IP**

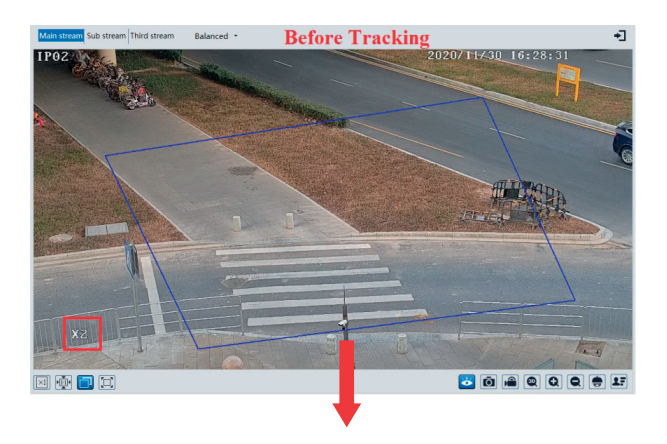

**NIMAR** 

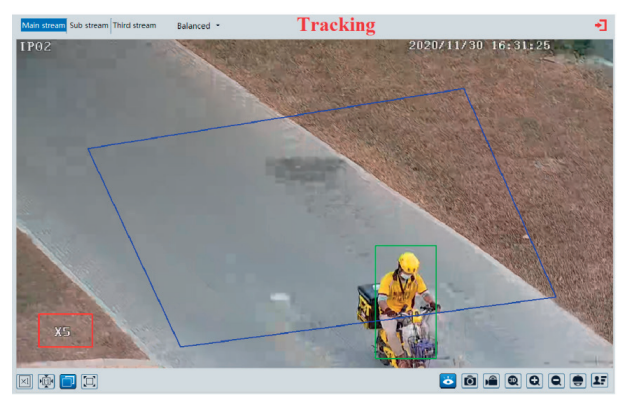

 $\overline{\bigoplus}$ 

# **WIMAR**

## **Interfaccia Grafica Utente (GUI) per Speed Dome IP**

#### **5.4.6 Line Crossing Detection**

**Line Crossing**: Alarms will be triggered if the target crosses the pre-defined alarm lines. Go to Config  $\longrightarrow$  Event  $\longrightarrow$  Line Crossing interface as shown below.

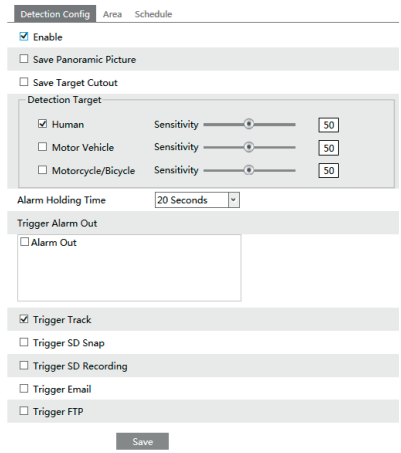

#### **- Configurazione del rilevamento:**

1. Selezionare gli oggetti di rilevamento in base alle esigenze. Se non è selezionato alcun oggetto/bersaglio, gli allarmi non verranno attivati anche se il rilevamento dell'attraversamento della linea è abilitato.

2. Impostare il tempo di attesa dell'allarme.

3. Imposta le opzioni di attivazione dell'allarme.

**Uscita allarme**: se selezionata, questo attiverà per esempio un'uscita relè esterna al rilevamento di un bersaglio che attraversa la linea di allarme.

**Trigger Track**: se abilitata, la telecamera PTZ traccerà automaticamente il bersaglio che attraversa la linea di allarme e l'immagine del bersaglio verrà automaticamente ingrandita e centrata sullo schermo fino a quando il bersaglio non scomparirà sullo schermo. Successivamente, la telecamera PTZ tornerà all'area di rilevamento predefinita.

**Attiva SD Snap**: se selezionato, il sistema acquisirà le immagini quando un bersaglio attraversa la linea di allarme e salverà le immagini su una scheda SD.

**Attiva registrazione SD**: se selezionato, il video verrà registrato su una scheda SD quando un bersaglio attraversa la linea di allarme

**Trigger Email**: se "Trigger Email" e "Attach Picture" sono selezionati (l'indirizzo e-mail deve essere impostato prima nell'interfaccia di configurazione e-mail), le immagini acquisite dell'evento verranno inviate a tali indirizzi.

**Trigger FTP**:Se "Trigger FTP" è selezionata, le immagini acquisite verranno inviate all'indirizzo del server FTP. Fare riferimento al capitolo sulla configurazione FTP per maggiori dettagli.

4. Fare clic sul pulsante "Salva" per salvare le impostazioni.

**- Configurazione dell'area**

1. Fare clic sulla scheda "Area e sensibilità" per andare all'interfaccia come mostrato di seguito.

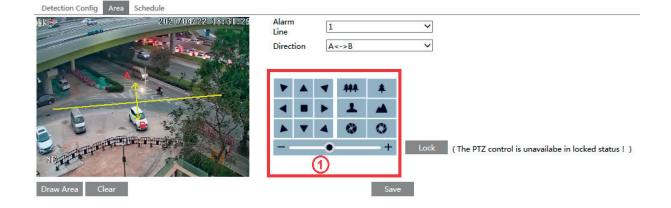

 $\binom{1}{1}$ 

2. Selezionare il numero della linea di limite e la direzione. È possibile aggiungere un massimo di 4 linee.

## **Interfaccia Grafica Utente (GUI) per Speed Dome IP**

Le opzioni di direzione sono: A<->B, A->B e A<-B. In questo modo viene indicata la direzione di attraversamento dell'intruso che oltrepassa la linea di limite.

**VIMAR** 

**A<->B**: L'allarme verrà attivato quando l'intruso oltrepassa la linea di limite da B verso A o da A verso B.

**A->B**: L'allarme verrà attivato quando l'intruso oltrepassa la linea di limite da A verso B.

**A<-B**: L'allarme verrà attivato quando l'intruso oltrepassa la linea di limite da B verso A.

3.Impostare l'area di rilevamento facendo clic sui pulsanti dell'area (1) e quindi fare clic su "Blocca" per bloccare l'area.

Nota: la PTZ non sarà controllabile se si fa clic su "Blocca" .

Fare clic su "Sblocca" e quindi fare clic sui pulsanti dell'area (1) per spostare la telecamera PTZ.

Facendo clic sul pulsante "Sblocca" si sospende il tracciamento dell'oggetto finché non viene bloccato di nuovo. 4. Fare clic sul pulsante "Draw" (Traccia), quindi trascinare il mouse per tracciare la linea di limite nell'immagine. Fare clic sul pulsante "Stop" (Arresta) per arrestare il tracciamento. Per eliminare le linee, fare clic sul pulsante "Clear" (Pulisci). Per salvare le impostazioni, fare clic sul pulsante "Save" (Salva).

#### - **Programmazione allarme**

Impostare il programma per l'allarme di attraversamento linea. La procedura di impostazione del programma è identica a quella del rilevamento di movimento. Per informazioni dettagliate, fare riferimento al capitolo sul rilevamento di movimento.

#### **5.4.7 Intrusione area (Intrusion)**

Se qualcuno o qualcosa penetra o si muove nelle aree di allarme predefinite, verranno attivati i relativi allarmi. Andare all'interfaccia Config (Config.) - Event (Evento) - Intrusion (Intrusione) illustrata di seguito.

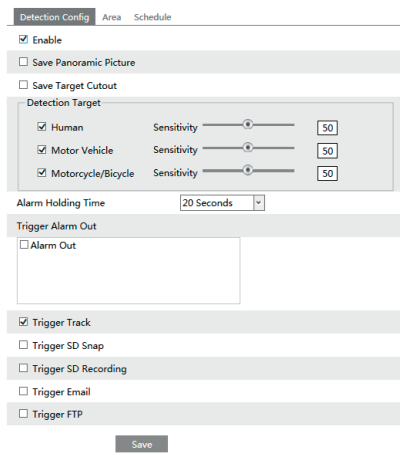

#### **- Configurazione del rilevamento**

Abilitare il rilevamento delle intrusioni, selezionare il tipo di istantanea, il target di rilevamento e impostare il tempo di attesa dell'allarme e le opzioni di attivazione dell'allarme. I passaggi di configurazione del rilevamento sono gli stessi del rilevamento dell'attraversamento della linea. Fare riferimento alla configurazione di rilevamento del rilevamento dell'attraversamento della linea per i dettagli.

 $\textcircled{r}$ 

#### **- Configurazione dell'area**

1. Fare clic sulla scheda "Area" per andare all'interfaccia come mostrato di seguito.

# **VIMAR**

## **Interfaccia Grafica Utente (GUI) per Speed Dome IP**

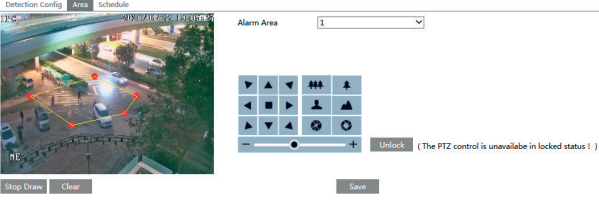

2. Impostare il numero dell'area di allarme sul lato destro. È possibile aggiungere fino a 4 aree di allarme.

3. Impostare l'area di rilevamento facendo clic sui pulsanti dell'area (1), quindi fare clic su "Blocca" per bloccare l'area.

**Nota**: la PTZ non sarà controllabile se si fa clic su "Blocca". Fare clic su "Sblocca" e quindi fare clic sui pulsanti di area (1) per spostare la telecamera PTZ. Facendo clic sul pulsante "Sblocca" si sospende il tracciamento degli oggetti fino a quando non si fa clic sul pulsante "Blocca".

4.Fare clic sul pulsante "Disegna area" e quindi procedere a posizionare I vertici intorno all'area che si desidera impostare come area di allarme nell'immagine sul lato sinistro (l'area di allarme deve essere un'area chiusa). Fai clic sul pulsante "Interrompi disegno" per interrompere il disegno. Fare clic sul pulsante "Cancella" per eliminare l'area di allarme. Fare clic sul pulsante "Salva" per salvare le impostazioni.

Successivamente, la telecamera tornerà automaticamente in questa area di rilevamento dopo il tracciamento automatico umano / veicolo.

#### **- Configurazione pianificazione**

Impostare la pianificazione del rilevamento delle intrusioni. Le fasi di configurazione della pianificazione sono le stesse della configurazione della registrazione pianificata (vedere Pianificazione registrazione).

#### **5.4.8 Entra nell'area (Region Entrance)**

**Entra nell'area**:gli allarmi saranno attivati se il target entra nell'area predefinita. Andare in Configuzione(Config)  $\longrightarrow$  Eventi(Event)  $\longrightarrow$  Entra nell'area (Region entrance).

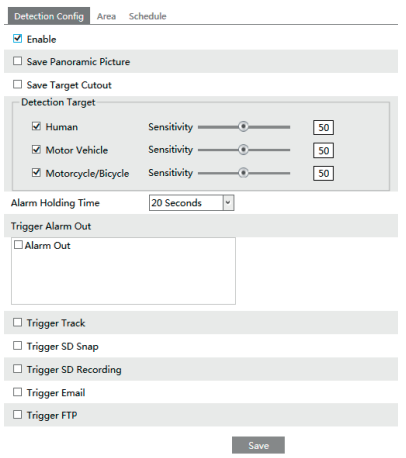

1 - Abilitare il rilevamento Entra nell'area , selezionare il tipo di istantanea e il target di rilevamento.

2 - Impostare il tempo di mantenimento allarme.

3 - Impostare le opzioni di attivazione allarme. La procedura di impostazione è identica a quella del rilevamento di movimento.

 $\textcircled{r}$ 

4 - Impostare l'area di allarme del rilevamento intrusioni.

# **VIMAR**

## **Interfaccia Grafica Utente (GUI) per Speed Dome IP**

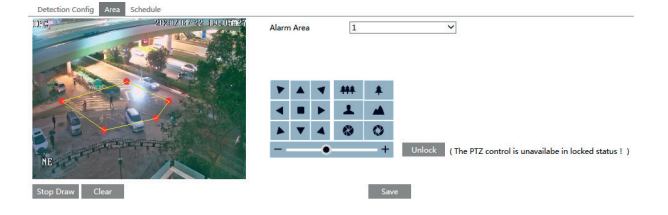

5 - Impostare il programma per l'allarme Entra nell'area.

Per ulteriori dettagli, fare fiferimento al manuale "Analisi video".

#### **5.4.9 Esci dall'area (Region Exiting)**

**Esci dall'area**:gli allarmi saranno attivati se il target esce dall'area predefinita. Andare in Configuzione(Config)  $\longrightarrow$  Eventi(Event)  $\longrightarrow$  Esci dall'area (Region exiting).

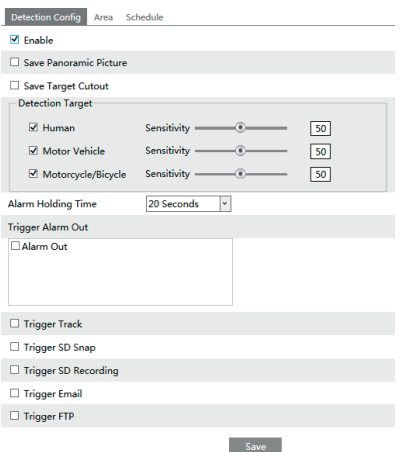

1 - Abilitare il rilevamento Esci nell'area , selezionare il tipo di istantanea e il target di rilevamento.

2 - Impostare il tempo di mantenimento allarme.

3 - Impostare le opzioni di attivazione allarme. La procedura di impostazione è identica a quella del rilevamento di movimento.

4 - Impostare l'area di allarme del rilevamento intrusioni.

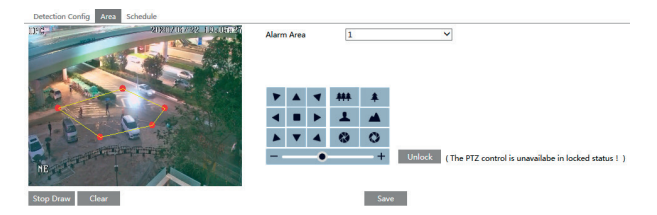

 $\binom{1}{1}$ 

5 - Impostare il programma per l'allarme Entra nell'area.

Per ulteriori dettagli, fare fiferimento al manuale "Analisi video".

## **Interfaccia Grafica Utente (GUI) per Speed Dome IP**

#### 5.4.10 **Conteggio target**

Questa funzione serve a calcolare il numero di persone o veicoli che attraversano la linea di allarme tramite rilevamento.

Andare in Configurazione(Config)  $\rightarrow$  Eventi (Event)  $\rightarrow$  Conteggio Target(Target counting).

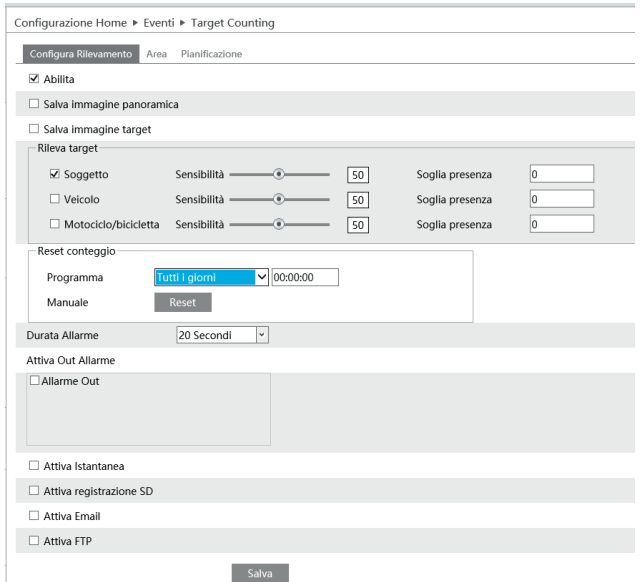

1 - Abilitare Conteggio target , selezionare il tipo di istantanea e il target di rilevamento.

Per ulteriori informazioni, fare riferimento al manuale "Analisi Video".

#### **5.4.11 Riconoscimento volto**

Le fasi di impostazione sono le seguenti:

1 - Andare su Configurazione  $\longrightarrow$  Eventi  $\longrightarrow$  Riconoscimento volto come mostrato di seguito.

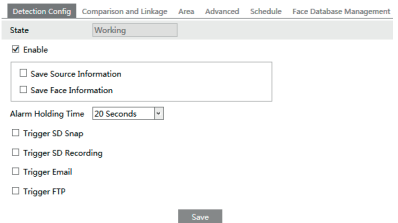

2 - Abilitare la funzione di rilevamento volto

Salvataggio informazione sorgente: se selezionato, l'intera immagine verrà salvata su un PC locale o su una scheda SD (se applicabile) durante il rilevamento di un volto.

Salva informazione volto: se selezionato, l'immagine del dettaglio del volto acquisito verrà salvata su PC locale o su una scheda SD (se applicabile) durante il rilevamento di un viso.

**Nota:** per salvare le immagini in locale su PC, abilitare prima la memorizzazione delle informazioni in locale del viso  $(Configurazione \longrightarrow Sistema \longrightarrow Configurazione Locale).$ 

 $\binom{1}{1}$ Per salvare le immagini su una scheda SD, installare prima una scheda SD (disponibile per i modelli con slot per

## **Interfaccia Grafica Utente (GUI) per Speed Dome IP**

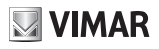

schede SD).

- 3. Impostare il tempo di mantenimento dell'allarme e le opzioni di attivazione dell'allarme.
- 4. **Configurazione dell'area di rilevamento.**
- Fare clic su Draw Area ("Disegno area") e trascinare le linee del bordo del rettangolo giallo per modificarne le dimensioni.
- Spostare il rettangolo per cambiare la posizione.
- Fare clic su Stop Draw per interrompere il disegno dell'area. Fare clic su Clear ("Pulisci") per cancellare l'area.
- Quindi impostare i valori percentuali massimo e minimo del viso da rilevare.
- Impostare la pianificazione del rilevamento volti. Le fasi di impostazione del programma sono le stesse della programmazione di registrazione.

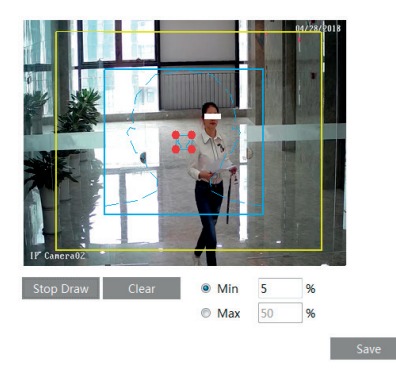

#### 5. **Gestione del database dei volti**

Fare clic sul tab "Gestione del database dei volti" per entrare nella seguente pagina:

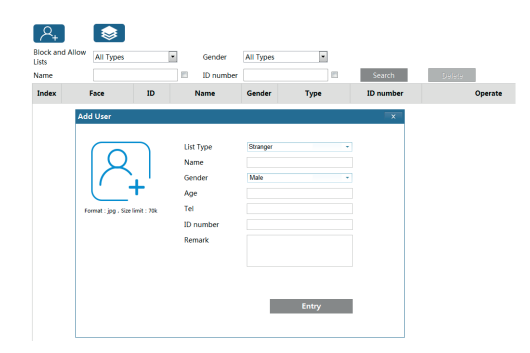

Ci sono quattro modi per aggiungere immagini di volti:

1 - Inserimento "Una alla volta"

Fare clic su **PH** per far comparire il relativo box. Poi fare clic su **PH** per selezionare l'immagine tra quelle salvate nel PC, rispettando i formati e le dimensioni indicate. Completare poi compilando le relative informazioni (nome, genere, …) e fare clic su salva per confermare l'inserimento nel database.

- 2 Inserimento "multiplo"
- Fare clic su e successivamente aggiungere le immagini dei volti secondo i passi suggeriti.

3 - Inserimento usando la finestra di gestione dell'album dei volti. (foto sotto)

4 - Inserire le immagini scattate in modalità Live (fare riferimento a "**Aggiungi immagini di volti acquisiti al database dei volti")**

 $\binom{1}{1}$ 

Dopo aver completato l'inserimento dei volti, il database può essere interrogato per nome, genere, ID e così via.

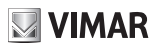

## **Interfaccia Grafica Utente (GUI) per Speed Dome IP**

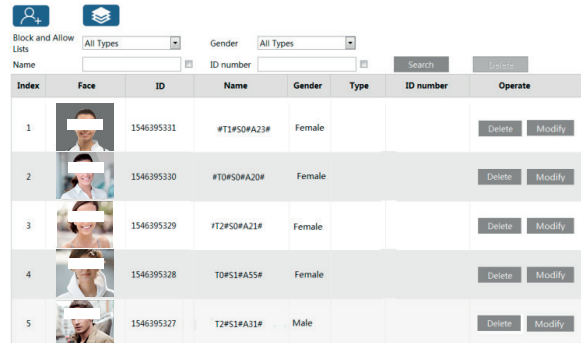

Fare clic su "Modifica" per cambiare le informazioni sulle persone, fare clic su "cancella" per cancellare il relativo volto dal database.

6. Imposta le opzioni di attivazione del confronto facciale. Fai clic su "Comparison and Linkage" ("Confronto e collegamento") per andare alla seguente interfaccia.

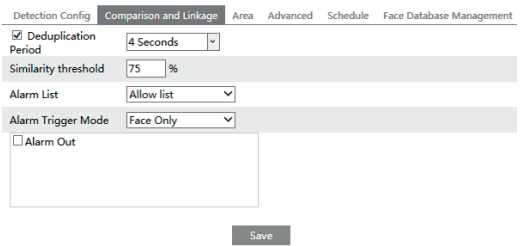

**Rimuovi sequenza duplicata**: nel periodo impostato, vengono cancellati i risultati dei confronti ripetuti.

**Soglia corrispondenza volti**: quando l'immagine del volto catturato corrisponde all'immagine del volto inserito del database oltre la soglia di somiglianza, verrà attivato l'allarme.

**Elenco allarmi**: selezionare un elenco di allarmi.Ad esempio, se è selezionato "Stranger", il sistema cercherà automaticamente l'immagine del volto abbinata dall'elenco / gruppo "Stranger" quando rileva un volto ed entrambe le immagini del viso appariranno a sinistra nell'interfaccia di confronto del volto.

**Modalità trigger allarme**: modalità solo viso. Quando l'immagine del volto acquisita corrisponde al confronto, verranno attivati gli allarmi.

**Uscita allarme**: se abilitato, questo attiverà l'uscita dell'allarme quando il volto catturato viene abbinato correttamente. 7. Imposta il programma del rilevamento e del confronto dei volti. Le fasi di configurazione della pianificazione sono le stesse della configurazione della registrazione pianificata (vedere Pianificazione registrazione).

8. Configurazione avanzata.

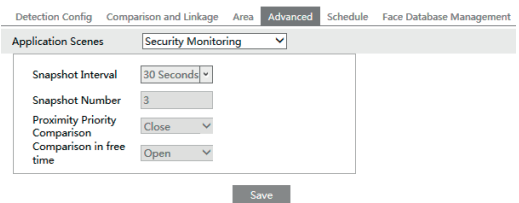

 $\textcircled{r}$ **Scene di applicazione**: è possibile selezionare "Controllo accessi", "Monitoraggio sicurezza" o "Personalizza". Intervallo istantaneo: se sono selezionati 5 secondi, la fotocamera catturerà lo stesso bersaglio una volta ogni 5 secondi

## **Interfaccia Grafica Utente (GUI) per Speed Dome IP**

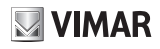

durante il periodo di tracciamento continuo.

**Numero di istantanea**: se il numero di istantanea è abilitato e impostato (ad es. 3), la fotocamera catturerà lo stesso bersaglio una volta ogni 5 secondi e catturerà questo obiettivo 3 volte al massimo durante il suo periodo di tracciamento continuo. Se il numero di istantanea è disabilitato, la fotocamera catturerà lo stesso bersaglio una volta ogni 5 secondi fino a quando il bersaglio non scompare nell'area rilevata.

#### - **Visione del riconoscimento facciale**

Dopo aver completato le configurazioni è possibile accedere all'interfaccia del dispositivo in tempo reale. Fare clic su  $\mathbf{r}$ 

per visualizzare le informazioni sul confronto dei volti acquisiti.

- (1) area immagini di volti acquisiti.
- (2) area informazioni confronto dei volti.

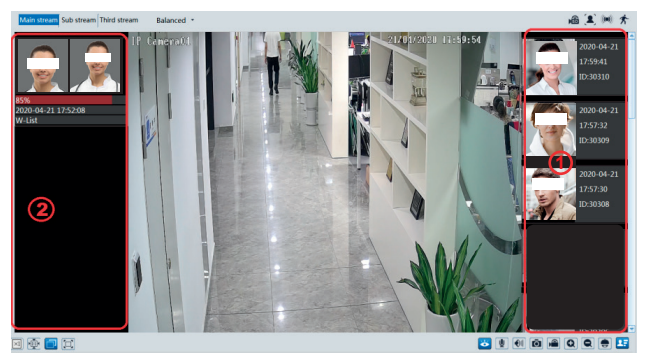

#### - **Visualizza i dettagli del confronto**

Cliccando sull'immagine dei volti presenti nell'area (2) si apre la seguente scheda dove è possibile visualizzare le informazioni sul confronto.

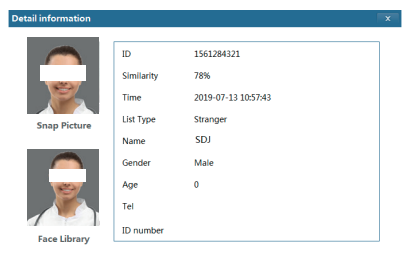

- **Aggiungi immagini di volti acquisiti al database dei volti**

Cliccando nei volti presenti nell'area (1) sarà possibile aggiungere un nuovo utente nel database di confronto.

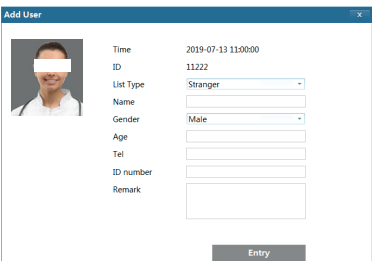

 $\textcircled{r}$ 

Compila le informazioni pertinenti e fai clic su "Entry" per aggiungere il nuovo volto.

## **Interfaccia Grafica Utente (GUI) per Speed Dome IP**

# **WIMAR**

# **5.5 Configurazione di rete**

#### **5.5.1 TCP/IPv4**

Andare a Config 
ightar Network 
ightare a Config 
ightar Network 
ightar TCP/IPv4. Sono disponibili due tipi di connessione alla rete.

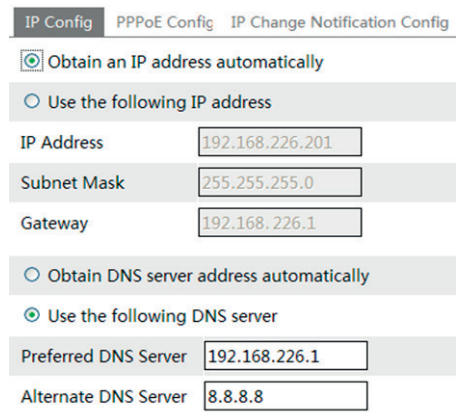

- Utilizzare l'indirizzo IP. Per IP setup (Impostazione IP) sono disponibili due opzioni: Obtain an IP address auto by DHCP protocol (Ottieni indirizzo IP automaticamente da protocollo DHCP) e Use the following IP address (Utilizza questo indirizzo IP). Selezionare un'opzione in base alle esigenze.

- Use PPPoE (Utilizza PPPoE): inserire il nome utente e la password ricevuta dal proprio ISP.

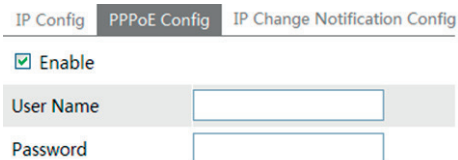

È possibile selezionare la modalità di connessione di rete. Se si utilizza PPPoE per collegarsi a Internet, viene assegnato un indirizzo IP WAN dinamico. Questo indirizzo IP cambia frequentemente. È possibile utilizzare la funzione di notifica della modifica IP.

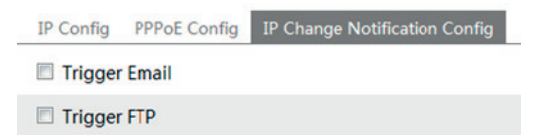

Trigger Email (Attiva email): se viene modificato l'indirizzo IP del dispositivo, il nuovo indirizzo IP viene inviato automaticamente alla casella di posta specificata.

Trigger FTP (Attiva FTP): se viene modificato l'indirizzo IP del dispositivo, il nuovo indirizzo IP viene inviato al server FTP.

 $\textcircled{r}$ 

#### **5.5.2 Porta**

Andare a Config  $\longrightarrow$  Network  $\longrightarrow$  Port. È possibile impostare le porte HTTP, dati e RTSP.

# **WIMAR**

## **Interfaccia Grafica Utente (GUI) per Speed Dome IP**

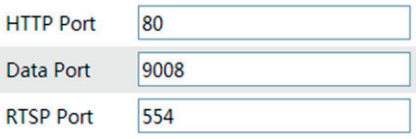

HTTP Port (Porta HTTP): Il numero di porta HTTP predefinito è 80. È possibile impostare qualsiasi porta non occupata. Data Port (Porta dati): la porta dati predefinita è 9008. Modificare se necessario.

RTSP Port (Porta RTSP): la porta predefinita è 554. Modificare se necessario.

#### **5.5.3 Server centrale**

Questa funzione è utilizzata principalmente per la connessione del sistema di gestione video di rete.

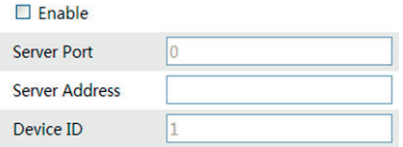

1 - Selezionare "Enable" (Attiva).

2 - Controllare l'indirizzo IP e la porta del server di trasferimento nel server CVM Elvox. Attivare l'auto segnalazione nel server CVM Elvox quando viene aggiunto un nuovo dispositivo. Inserire quindi le restanti informazioni relative al dispositivo nel server CVM Elvox. Il sistema assegna automaticamente un ID dispositivo. Controllare nel server CVM Elvox. 3 - Inserire l'indirizzo del server suddetto, la porta server e l'ID dispositivo nelle caselle corrispondenti. Fare clic sul pulsante "Save" (Salva) per salvare le impostazioni.

#### **5.5.4 Configurazione DDNS**

Se la telecamera è impostata per utilizzare il PPPoE come connessione di rete predefinita, utilizzare il DDNS per l'accesso in rete.

Prima di impostare il DDNS, assicurarsi che il nome di dominio sia stato registrato sul server DDNS.

1- Andare a Config  $\longrightarrow$  Network  $\longrightarrow$  DDNS.

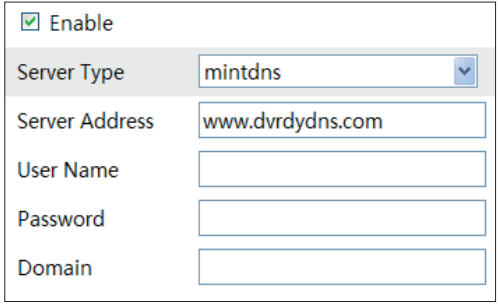

- 2. Richiedere un nome di dominio. Si prenda come esempio www. dvrdyndns.com.
- Inserire www.dvrdydns.com nella barra degli indirizzi di IE per visitare il suo sito web. Quindi fare clic sul pulsante "Registrazione" per registrarsi come mostrato di seguito.

 $\textcircled{r}$ 

# **VIMAR**

## **ELVOX TVCC**

## **Interfaccia Grafica Utente (GUI) per Speed Dome IP**

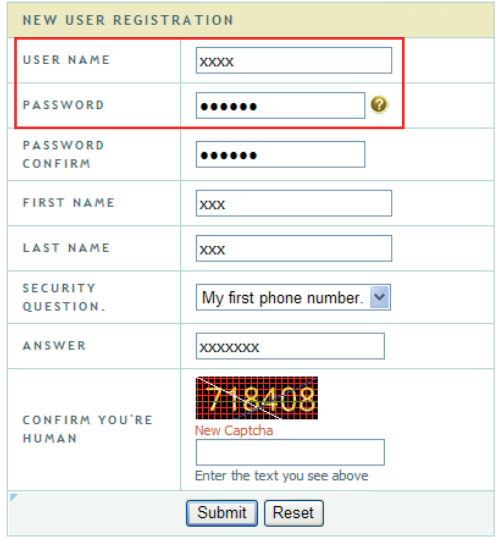

### Creare un nome di dominio.

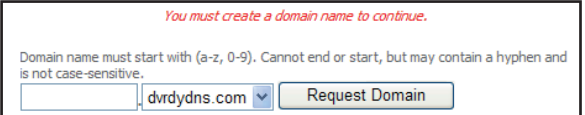

Quando la richiesta del nome di dominio sarà stata finalizzata, il nome di dominio sarà visualizzato nell'elenco.

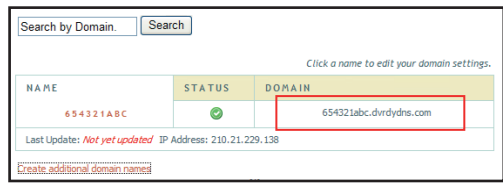

3. Inserire nome utente, password e nome del dominio richiesto nell'interfaccia di configurazione DDNS. 4. Fare clic sul pulsante "Save" (Salva) per salvare le impostazioni.

 $\overline{\oplus}$ 

# **VIMAR**

## **FI VOX TVCC**

## **Interfaccia Grafica Utente (GUI) per Speed Dome IP**

#### **5.5.5 SNMP**

Per ottenere lo stato della telecamera, i parametri, le informazioni sull'allarme e gestire in remoto la telecamera, impostare la funzione SNMP. Prima di utilizzare l'SNMP scaricare il software SNMP e impostare i parametri quali porta SNMP, indirizzo trap.

1 - Andare a Config  $\longrightarrow$  Network  $\longrightarrow$  SNMP.

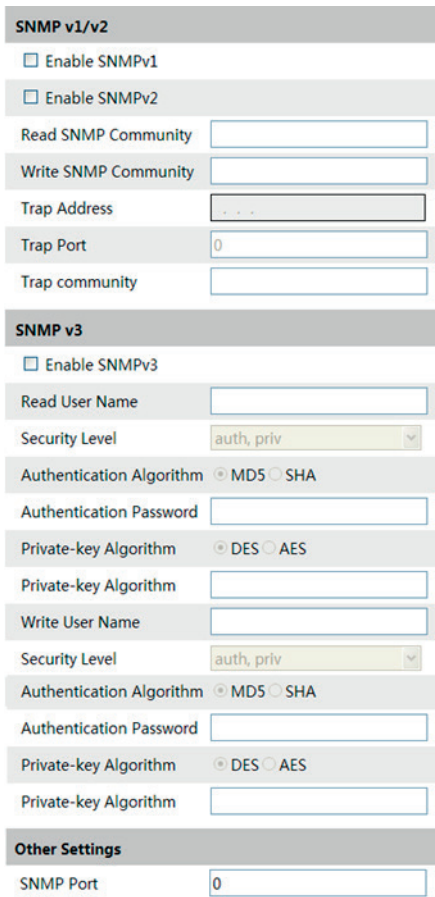

2 - Selezionare la casella corrispondente alla versione (Enable SNMPv1, Enable SNMPv2, Enable SNMPv3) in base alla versione del software SNMP scaricato.

3 - Impostare "Read SNMP Community" (Leggi Community SNMP), "Write SNMP Community" (Scrivi Community SNMP), "Trap Address" (Indirizzo Trap), "Trap Port" (Porta Trap) e così via. Assicurarsi che le impostazioni corrispondano a quelle del software SNMP.

**Nota:** utilizzare le diverse versioni in base al livello di sicurezza richiesto. A versione più alta corrisponde un livello di sicurezza maggiore.

 $(1)$ 

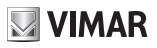

## **Interfaccia Grafica Utente (GUI) per Speed Dome IP**

#### **5.5.6 802.1x**

Se è abilitato, i dati della videocamera possono essere protetti. Quando la telecamera è collegata alla rete protetta da IEE802.1x, è necessaria l'autenticazione dell'utente.

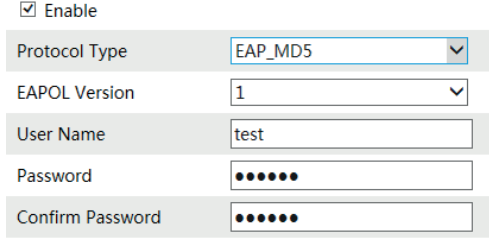

Per utilizzare questa funzione, la telecamera deve essere collegata a uno switch che supporti il protocollo 802.1x. Lo switch può essere considerato come un sistema di autenticazione per identificare il dispositivo in una rete locale. Se la telecamera è collegata all'interfaccia di rete di switch ed ha superato l'autenticazione dello switch, è possibile accedervi tramite la rete locale.

Tipo di protocollo e Versione EAPOL: utilizzare le impostazioni predefinite.

Nome utente e password: il nome utente e la password devono essere gli stessi del nome utente e della password richiesti e registrati nell'autenticazione server.

 $\binom{1}{1}$ 

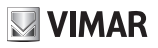

## **Interfaccia Grafica Utente (GUI) per Speed Dome IP**

#### **5.5.7 RTSP**

Andare a Config  $\longrightarrow$  Network  $\longrightarrow$  RTSP.

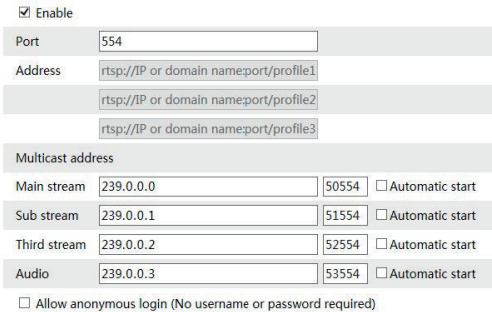

- 1 Selezionare "Enable" (Attiva).
- 2 RTSP Port (Porta RTSP): porta di accesso del supporto di streaming. Il numero predefinito è 554.

Save

3 - RTSP Address (Indirizzo RTSP): l'indirizzo RTSP da inserire nel media player.

#### **Indirizzo multicast**

**Flusso principale**: il formato dell'indirizzo è

"rtsp://indirizzo IP:rtsp port/profile1?transportmode=mcast".

**Sub stream**: il formato dell'indirizzo è

"rtsp://indirizzo IP:rtsp port/profile2?transportmode=mcast".

**Terzo stream:** il formato dell'indirizzo è

"rtsp://indirizzo IP:rtsp port/profile3?transportmode=mcast".

**Audio**: dopo aver inserito il flusso principale/secondario in un lettore VLC, il video e l'audio verranno riprodotti automaticamente. Se "Consenti accesso anonimo ..." è selezionato, non sarà necessario inserire nome utente e password per visualizzare il video.

Se "avvio automatico" è abilitato, i dati multicast ricevuti devono essere aggiunti in un lettore VLC per riprodurre il video.

**Nota 1**. Questo dispositivo supporta la riproduzione locale tramite un lettore VLC. Immettere l'indirizzo RTSP (unicast o multicast, ad es. rtsp://192.168.226.201:554/profile1?transportmode=mcast) in un lettore VLC per realizzare la riproduzione simultanea con il client web.

2. L'indirizzo IP sopra menzionato non può essere l'indirizzo IPv6.

3. Evitare l'uso dello stesso indirizzo multicast nella stessa rete locale.

4. Quando si riproduce il video attraverso i flussi multicast in un lettore VLC, prestare attenzione alla modalità del lettore VLC. Se è impostato sulla modalità TCP, il video non può essere riprodotto.

5. Se il formato di codifica del video del flusso principale è MJPEG, il video potrebbe essere disturbato ad alcune risoluzioni.

 $\textcircled{r}$ 

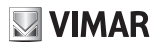

## **Interfaccia Grafica Utente (GUI) per Speed Dome IP**

#### **5.5.8 UPnP**

Se la funzione è attiva, è possibile accedere alla telecamera tramite LAN e non è necessario configurare la mappatura porte quando la telecamera è connessa alla WAN tramite il router.

Andare a Config **>>** Network **->** UPnP: Selezionare "Enable UPNP" (Attiva UPNP) e inserire un nome facile da memorizzare.

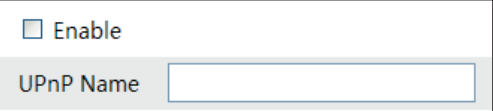

Dopo aver attivato la funzione e impostato il nome UPnP, è possibile vedere il nome UPnP facendo clic su "Network" (Rete) dal desktop del proprio computer situato nella stessa rete locale. Fare doppio clic sul nome per accedere rapidamente alla telecamera.

#### **5.5.9 E-mail**

Se si vuole attivare un'email al verificarsi di un allarme o di un cambio di indirizzo IP, impostare prima l'email in questo punto.

Andare a Config  $\longrightarrow$  Network  $\longrightarrow$  Email.

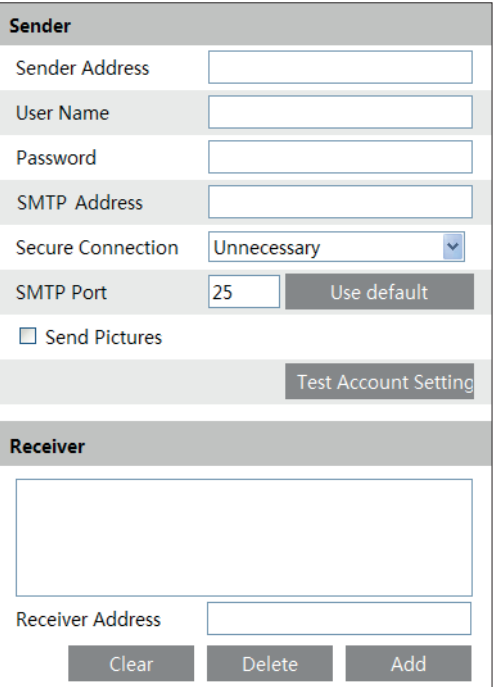

 $($  $\mathsf{T})$ 

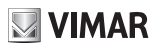

## **Interfaccia Grafica Utente (GUI) per Speed Dome IP**

Sender Address (indirizzo mittente): indirizzo email del mittente;

User name and password (Nome utente e password): nome utente e password del mittente;

SMTP Address (Indirizzo SMTP): l'indirizzo IP del server SMTP o il nome host.

Selezionare il tipo di connessione sicura nell'elenco a discesa in base alle esigenze dell'utente;

SMTP Port (Porta SMTP): La porta SMTP.

Send Pictures (Invia immagini):

selezionare questa opzione per inviare messaggi e-mail con le immagini dell'allarme allegate. Fare clic su "Test Account Settings" (Verifica impostazioni account) per verificare che l'account funzioni. Receiver email address (Indirizzo email destinatario): indirizzo email del destinatario;

#### **5.5.10 Impostazioni FTP**

Dopo aver configurato il server FTP, le immagini acquisite durante un allarme sono caricate sul server FTP. Andare a Config -> Network -> FTP.

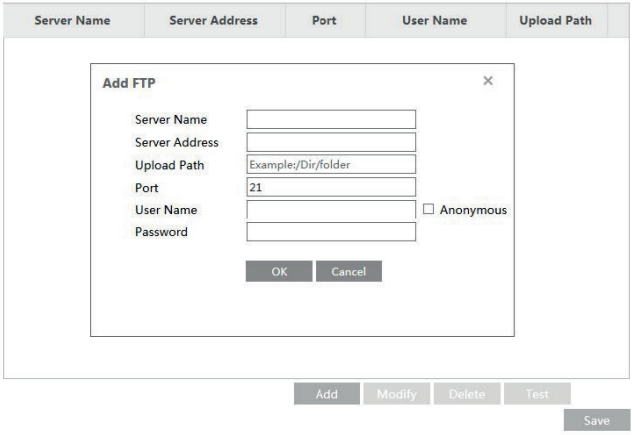

Per aggiungere un FTP

Server Name (Nome server): nome del server FTP.

Server address (indirizzo IP server): indirizzo IP o nome di dominio del server FTP.

Upload Path (Percorso di caricamento): percorso per il caricamento dei file.

Port (Porta): la porta dell'FTP.

User Name and Password (Nome utente e password): il nome utente e la password utilizzati per accedere all'FTP.

 $\textcircled{r}$ 

## **Interfaccia Grafica Utente (GUI) per Speed Dome IP**

#### **5.5.11 HTTPS**

HTTPs fornisce l'autenticazione del sito Web e protegge la privacy degli utenti. Vai a Config  $\longrightarrow$  Rete  $\longrightarrow$ HTTPS come mostrato di seguito.

**VIMAR** 

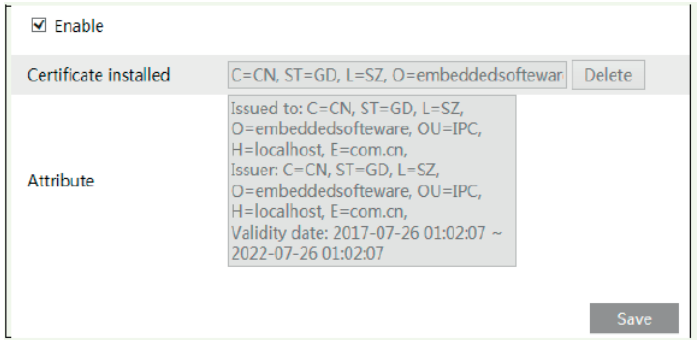

Esiste un certificato installato per impostazione predefinita, come mostrato sopra. Abilita questa funzione e salvala. Quindi sarà possibile accedere al dispositivo immettendo "https://IP:https port" tramite il browser Web (ad es. Https://192.168.226.201:443).

È possibile creare un certificato privato se gli utenti non vogliono utilizzare quello predefinito. Fai clic su "Elimina" per annullare il certificato predefinito. Quindi verrà visualizzata la seguente interfaccia

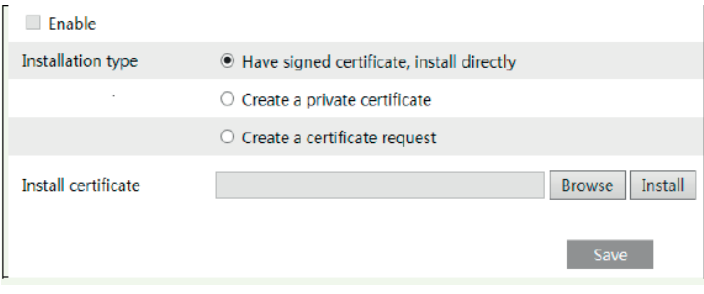

\* Se si è in possesso di un certificato firmato, fare clic su "Sfoglia" per selezionarlo, quindi fare clic su "Installa" per installarlo.

\* Se si intende invece creare un certificato, fai clic su "Crea un certificato privato" per accedere alla seguente interfaccia di creazione.

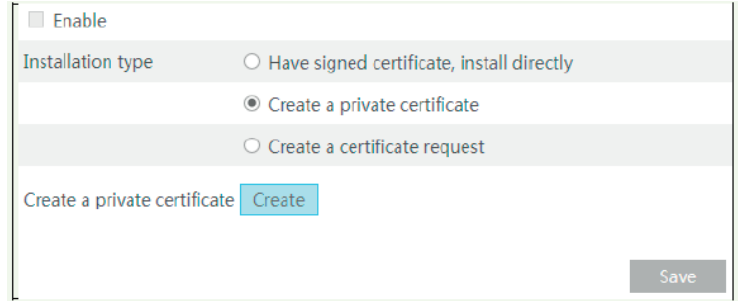

 $\binom{1}{1}$ 

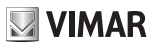

## **Interfaccia Grafica Utente (GUI) per Speed Dome IP**

Fai clic sul pulsante "Crea" (Create) per creare un certificato privato. Inserire il Paese (solo due lettere disponibili), il dominio (indirizzo IP / dominio del dispositivo), la data di validità, la password, la provincia / lo stato, la regione e così via. Quindi fare clic su "OK" per salvare le impostazioni.

\* Se si desidera invece avviare una richiesta, fai clic su "Crea una richiesta di certificato" per accedere alla seguente interfaccia.

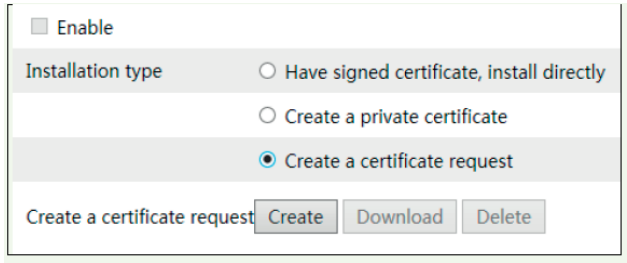

Fai clic su "Crea" (Create) per creare la richiesta di certificato. Quindi scaricare la richiesta di certificato e inviarla all'autorità di certificazione attendibile per la firma. Dopo aver ricevuto il certificato firmato, importare il certificato sul dispositivo.

 $($  $\mathsf{T})$ 

## **Interfaccia Grafica Utente (GUI) per Speed Dome IP**

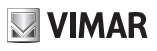

## **5.6 Configurazione Sicurezza**

### **5.6.1 Configurazione utente**

Andare a Config  $\longrightarrow$  Security.

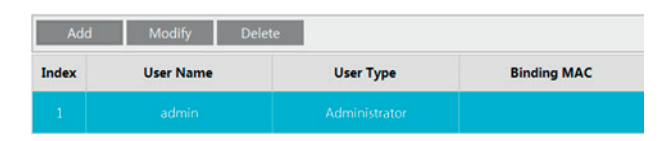

#### Add user (Aggiungi utente):

1 - Fare clic sul pulsante "Add" (Aggiungi) per visualizzare la casella di testo seguente.

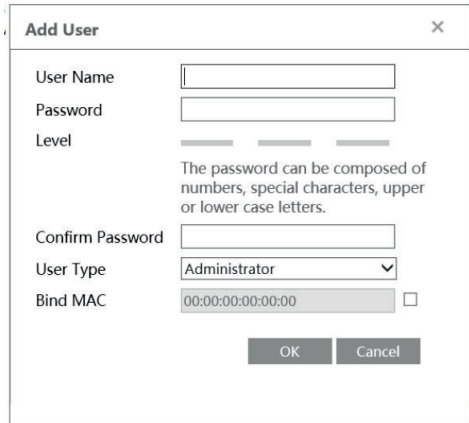

2 - Inserire il nome utente nella casella di testo "User Name" (Nome utente).

3 - Inserire lettere o numeri nelle caselle di testo "Password" e "Confirm Password" (Conferma password).

Impostare la password in base al livello di sicurezza richiesto.

Si consiglia di impostare una password di alto livello che deve essere composta da numeri, caratteri speciali, lettere maiuscole o minuscole per la sicurezza del proprio account. Lunghezza max 15 caratteri.

4 - Selezionare il tipo utente.

L'amministratore ha tutte le autorizzazioni. L'utente normale può solo visualizzare il video live. L'utente avanzato ha le stesse autorizzazioni di un amministratore ad eccezione di: impostazioni di backup, ripristino delle impostazioni di fabbrica e aggiornamento del firmware.

5 - Inserire l'indirizzo MAC del PC nella casella di testo "Binding MAC address" (Indirizzo MAC associato).

Dopo aver associato un indirizzo fisico al dispositivo sarà possibile accedere al dispositivo solo su quel PC. Se l'indirizzo MAC è "00:00:00:00:00:00" significa che può essere collegato a qualsiasi computer.

 $\textcircled{r}$ 

6 -. Fare clic sul pulsante "OK", il nuovo utente aggiunto verrà visualizzato nell'elenco utenti.

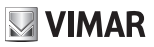

## **Interfaccia Grafica Utente (GUI) per Speed Dome IP**

#### **Modifica di un utente:**

- 1 Selezionare l'utente di cui modificare password e indirizzo fisico nella casella di elenco di configurazione utente.
- 2 Fare clic sul pulsante "Modify" (Modifica) per visualizzare la finestra di dialogo "Edit user" (Modifica utente).

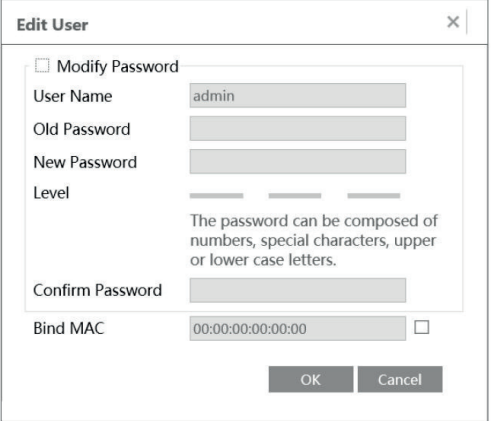

3 - Inserire la vecchia password dell'utente nella casella di testo "Password".

4 - Inserire la nuova password nelle caselle di testo "New password" (Nuova password) e "Confirm" (Conferma).

5 - Inserire l'indirizzo MAC del computer in base alle esigenze.

6 - Fare clic sul pulsante "OK" per modificare la password utente.

Nota: per modificare il livello di accesso di un utente, l'utente deve essere eliminato e aggiunto nuovamente con il nuovo livello di accesso.

Eliminazione utente:

1 - Selezionare l'utente da eliminare nella casella di elenco di configurazione utente.

2 - Fare clic sul pulsante "Delete" (Elimina) per eliminare l'utente.

**Nota:** non è possibile eliminare il super amministratore predefinito.

#### **5.6.2 Utente online**

Andare a Config  $\longrightarrow$  Security  $\longrightarrow$  Online User. È possibile vedere l'utente che sta visualizzando il video dal vivo. Un utente amministratore può espellere tutti gli altri utenti (inclusi altri amministratori).

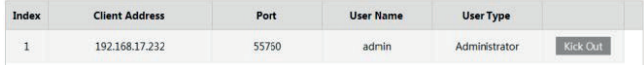

 $\textcircled{r}$ 

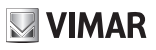

## **Interfaccia Grafica Utente (GUI) per Speed Dome IP**

#### **5.6.3 Elenco Bloccati e Consentiti**

Andare a Config  $\longrightarrow$  Security  $\longrightarrow$  Elenchi Block e Allow.

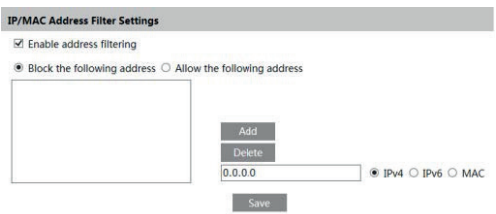

La procedura per l'impostazione è la seguente:

Selezionare la casella di controllo "Enable IP address filtering" (Attiva filtro indirizzi IP).

Selezionare "Block the following IP address" (Blocca indirizzo IP sequente), inserire l'indirizzo IP nella casella di elenco indirizzi IP e fare clic sul pulsante "Add" (Aggiungi). La procedura per "Allow the following IP address" (Consenti l'indirizzo IP seguente ) e per le impostazioni del filtro indirizzi MAC è analoga a quella per "Block the following IP address". Dopo aver impostato l'indirizzo IP o MAC, il sistema blocca o consente l'utilizzo da parte dell'utente dell'indirizzo IP o MAC per accedere al dispositivo.

#### **5.6.4 Gestione della sicurezza**

Vai su Config  $\longrightarrow$  Sicurezza  $\longrightarrow$  Gestione sicurezza come mostrato di seguito.

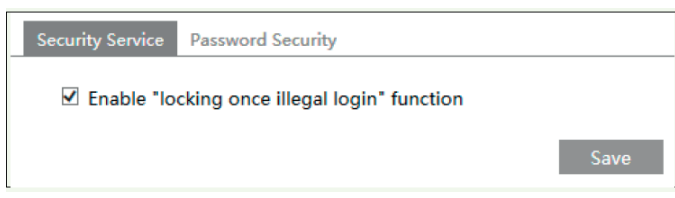

Al fine di prevenire lo sblocco di password dannose, qui è possibile abilitare la funzione "blocco dopo accesso illegale". Se questa funzione è abilitata, l'accesso fallito dopo aver provato sei volte renderà bloccata l'interfaccia di accesso. È possibile accedere nuovamente al dispositivo dopo mezz'ora o dopo il riavvio del dispositivo.

 $\textcircled{r}$ 

## **Interfaccia Grafica Utente (GUI) per Speed Dome IP**

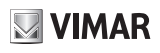

## **5.7 Manutenzione**

### **5.7.1 Backup e ripristino**

Andare a Config  $\longrightarrow$  Maintenance  $\longrightarrow$  Backup & Restore.

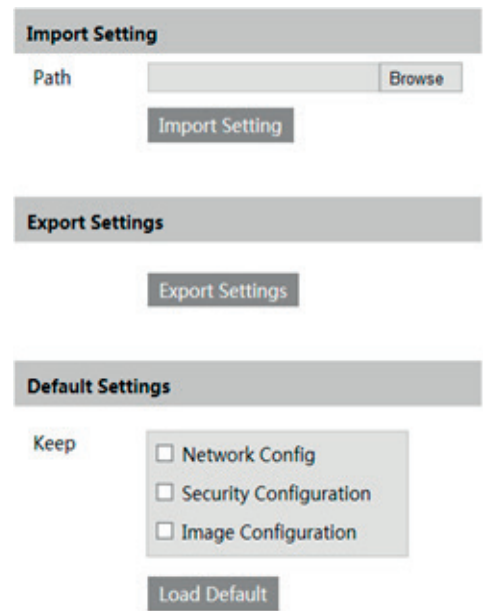

#### **- Impostazione importazione ed esportazione:**

È possibile importare ed esportare le informazioni di impostazione dal PC o nel dispositivo.

- 1 Fare clic su "Browse" (Sfoglia) per selezionare il percorso di importazione o importazione delle informazioni sul PC.
- 2 Fare clic sul pulsante "Import Setting" (Importa impostazioni) o "Export Setting" (Esporta impostazioni).

#### **- Impostazione predefinita**

Fare clic sul pulsante "Load default" (Carica valori predefiniti) per ripristinare tutte le impostazioni del sistema sui valori predefiniti eccetto quelli desiderati.

 $($  $\mathsf{T})$ 

## **Interfaccia Grafica Utente (GUI) per Speed Dome IP**

# **VIMAR**

#### **5.7.2 - Riavvio del dispositivo**

Andare  $a \longrightarrow$  Maintenance  $\longrightarrow$  Reboot. Fare clic sul pulsante "Reboot" (Riavvia) per riavviare il dispositivo.

#### **5.7.3 Upgrade**

Andare a Config  $\longrightarrow$  Maintenance  $\longrightarrow$  Upgrade. In questa interfaccia è possibile effettuare l'upgrade del sistema.

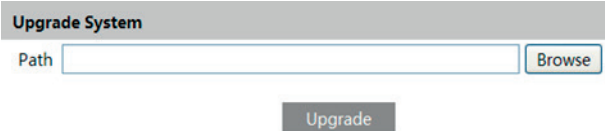

- 1 Fare clic sul pulsante "Browse" (Sfoglia) per selezionare il percorso in cui è salvato il file di upgrade.
- 2 Fare clic sul pulsante "Upgrade" (Esegui upgrade) per avviare l'upgrade del programma applicativo.
- 3 Il dispositivo si riavvia automaticamente

Attenzione! Non scollegare dal PC e non spegnere il dispositivo durante l'upgrade.

#### **5.7.4 Log (Registro operazioni)**

Per inserire una query ed esportare il log.

1 - Andare a Config  $\longrightarrow$  Maintenance  $\longrightarrow$  Operation Log.

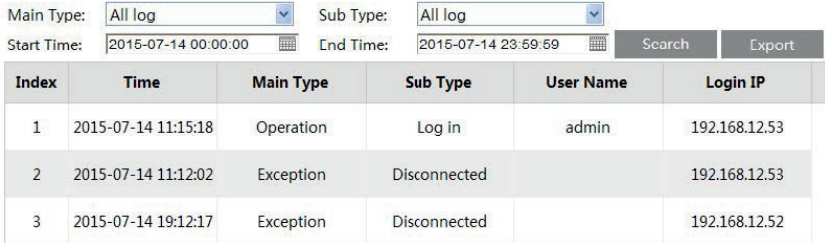

 $\textcircled{r}$ 

2 - Selezionare main type (tipo principale), sub type (sotto-tipo), start and end time (ora inizio e fine).

3 - Fare clic su "Search" (Ricerca) per vedere il log funzionamento.

4 - Fare clic su "Export" (Esporta) per esportare il log di funzionamento.

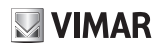

## **Interfaccia Grafica Utente (GUI) per Speed Dome IP**

## **6 Ricerca salvataggi**

## **6.1 Ricerca video**

Fai clic su Cerca per accedere all'interfaccia come mostrato di seguito. I video che sono stati registrati localmente sul PC, possono essere riprodotti in questa interfaccia.

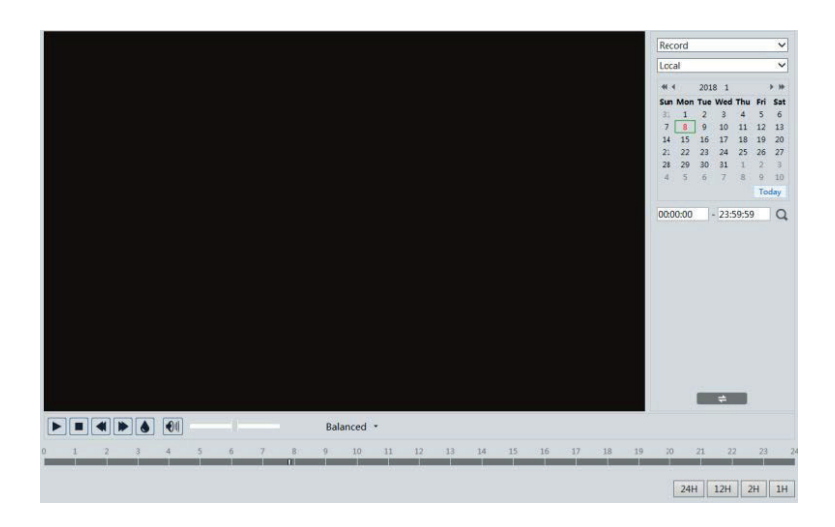

- 1 Selezionare "Record" e successivamente "Locale" nei menu di scelta.
- 2 Selezionare la data, l'ora di inizio e di fine.
- 3 fare clic sul pulsante "  $\mathbf Q$  " (Cerca) per cercare i file delle registrazioni.
- 4 Fare doppio clic sul file della registrazione per riprodurre il video.

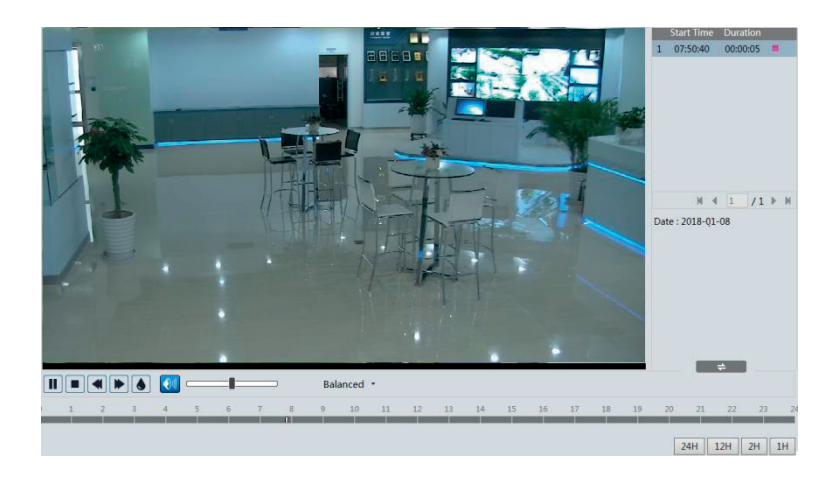

 $($  $\mathsf{T})$ 

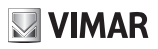

## **Interfaccia Grafica Utente (GUI) per Speed Dome IP**

Le descrizioni dei pulsanti dell'interfaccia di riproduzione sono le seguenti.

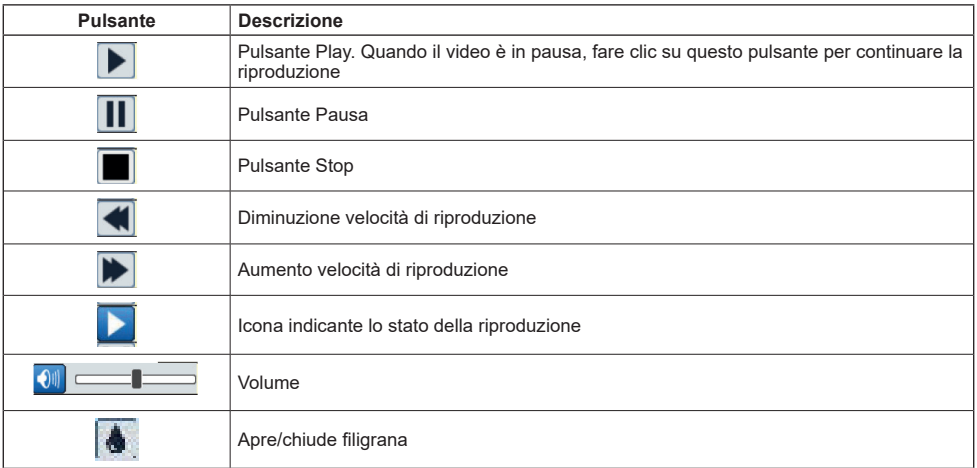

## **6.2 Ricerca foto**

Fare clic sull'icona "Search" (Ricerca) per eseguire una ricerca nelle immagini salvate nella scheda SD (selezionare "SD card").

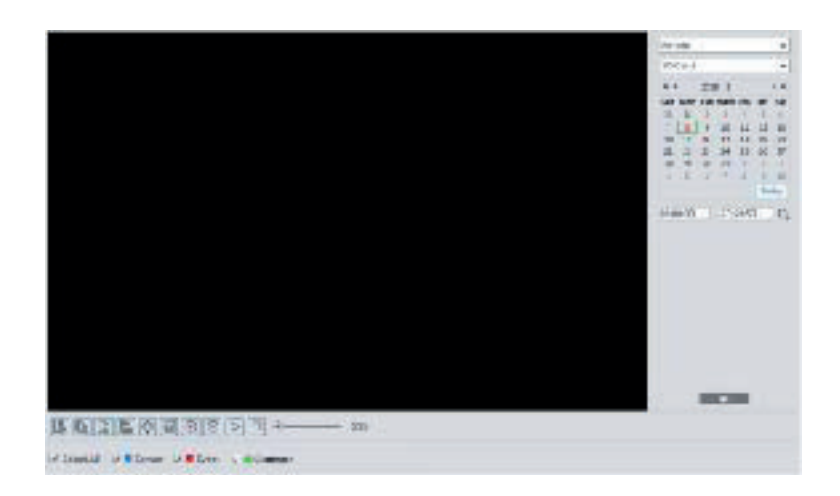

## **Interfaccia Grafica Utente (GUI) per Speed Dome IP**

- 1 Impostare l'ora: selezionare la data e scegliere l'ora di inizio e l'ora di fine.
- 2 Selezionare la memoria SD card
- 3 Fare clic sul pulsante " " (Cerca) per eseguire una ricerca nelle immagini.
- 4 Fare doppio clic su un nome di file o selezionare un nome di file per visualizzare le immagini acquisite.

**VIMAR** 

5 - Fare clic  $\begin{array}{c} \hline \end{array}$   $\begin{array}{c} \hline \end{array}$  per tornare all'interfaccia precedente

Di seguito è fornita la descrizione delle icone.

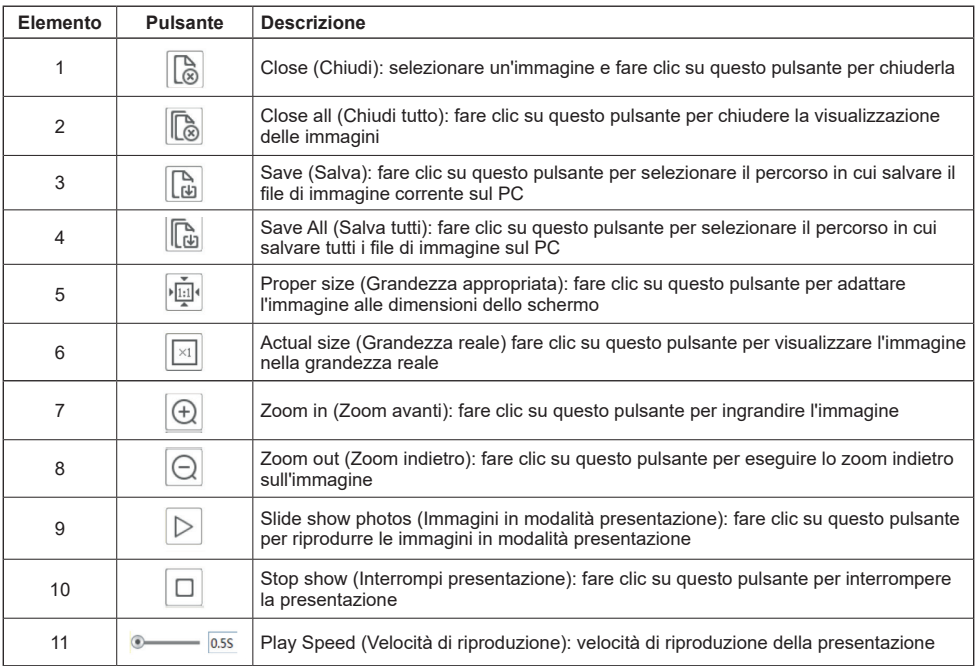

 $\overline{\oplus}$ 

## **Interfaccia Grafica Utente (GUI) per Speed Dome IP**

## **6.3 Ricerca video in SD card**

Andare a Search (ricerca)  $\longrightarrow$  Video  $\longrightarrow$  SD Card Recording (registrazione SD) per accedere all'interfaccia illustrata di seguito. È possibile eseguire una ricerca nella registrazione salvata sulla scheda SD.

**VIMAR** 

- 1. Scegli "Registrazioni" "Scheda SD". (SD Card)
- 2. Imposta ora ricerca: selezionare la data e scegliere l'ora di inizio e di fine.
- 3. Fare clic " $\mathbf{Q}$  " per cercare le immagini.

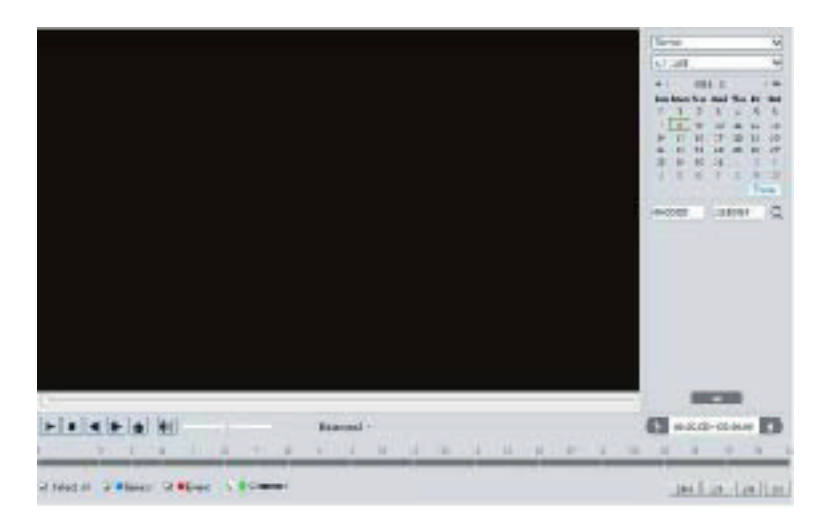

 $($  $\mathsf{T})$ 

- 4. Selezionare gli eventi di allarme nella parte inferiore dell'interfaccia.
- 5. Selezionare il flusso mix (flusso video e audio) o solo flusso video secondo necessità.
- 6. Fare doppio clic sul nome di un file nell'elenco per avviare la riproduzione.

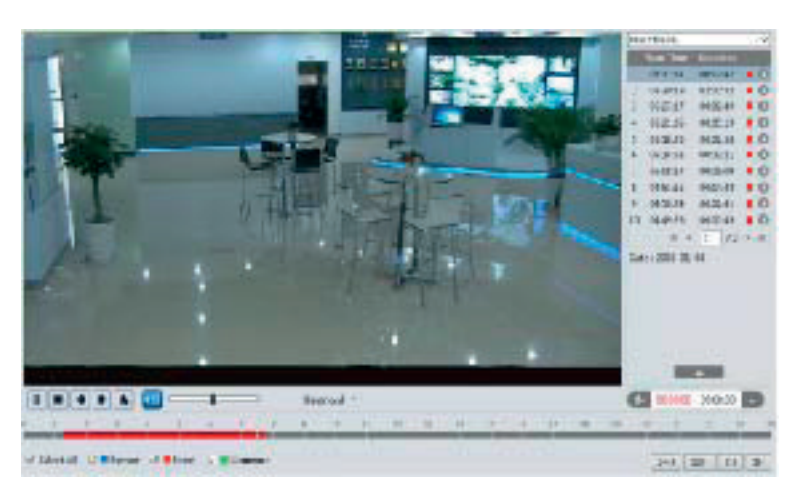

**VIMAR** 

La tabella dei tempi può essere visualizzata nel formato 24H / 12H / 2H / 1H facendo clic sui pulsanti corrispondenti. Clip video e download

- 1. Cerca i file video secondo i passaggi sopra indicati.
- 2. Selezionare l'ora di inizio facendo clic sulla tabella oraria.
- 3. Fare clic **per impostare l'ora di inizio, quindi questo pulsante diventerà blu (**  $\begin{bmatrix} 0 & 0 \\ 0 & 1 \end{bmatrix}$ ).
- 4. Selezionare l'ora di fine facendo clic sulla tabella oraria. Quindi fare clic **per impostare l'ora di fine.**
- 5. Fare clic per scaricare il file video nel PC.

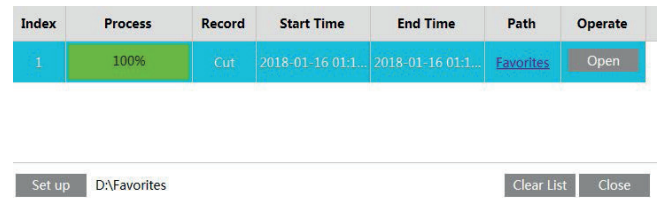

 $($  $\mathsf{T})$ 

Fare clic su "Imposta" per impostare la directory di archiviazione dei file video.

Fai clic su "Apri" per riprodurre il video.

Fai clic su "Cancella elenco" per cancellare l'elenco di download.

Fai clic su "Chiudi" per chiudere la finestra di download.

## **Interfaccia Grafica Utente (GUI) per Speed Dome IP**

## **7 FAQ**

#### **1 - D: Ho dimenticato la password. Come mi comporto?**

Reimpostare il sistema alle impostazioni predefinite di fabbrica o contattare il servizio di assistenza. IP predefinito: 192.168.226.201, User Name(Nome utente): admin, Password: 123456

#### **2 - D: I dispositivi non si collegano a Internet Explorer. Perché?**

1 - La connessione di rete non è eseguita correttamente. Controllare la connessione e assicurarsi che i collegamenti siano eseguiti correttamente.

2 - L'IP non è disponibile. Reimpostare l'IP valido.

3 - Il numero della porta web è cambiato: contattare l'amministratore di sistema per ricevere il numero di porta corretto. 4 - Escludere le cause precedenti. Ripristinare l'impostazione predefinita da IP-Tool.

Nota: IP predefinito: 192.168.226.201, mask number: 255.255.255.0

#### **3 - D: IP-tool non trova i dispositivi. Come mi comporto?**

Potrebbe essere dovuto al software antivirus del computer. Disattivare il software antivirus e provare a cercare nuovamente i dispositivi.

#### **4 - D: Internet Explorer non riesce a scaricare i controlli ActiveX. Come mi comporto?**

Explorer blocca i controlli ActiveX. Eseguire l'impostazione nel modo seguente.

1 - Aprire Internet Explorer, selzionare Strumenti (Tools) ---- Opzioni Internet (Internet Options)

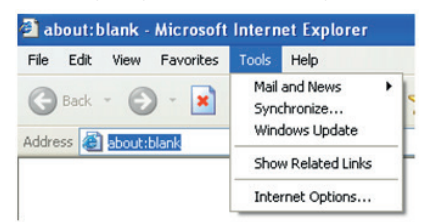

- 2 Selezionare Sicurezza ----- Livello personalizzato… Far riferimento alla Fig 4-1.
- 3 Attivare tutte le opzioni sotto "Controlli ActiveX e plug-in". Far riferimento alla Fig. 4-2.

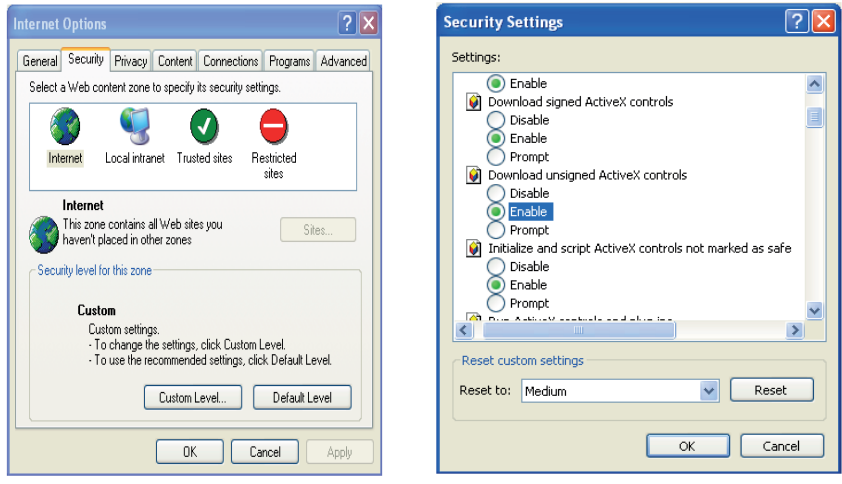

 $\binom{1}{1}$ 

Fig 4-1 Fig 4-2

**WIMAR** 

4 - Quindi fare clic su OK per completare l'impostazione.

I controlli ActiveX sono bloccati da altri plug-in o dall'antivirus. Disinstallarli o chiuderli.

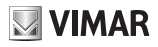

## **Interfaccia Grafica Utente (GUI) per Speed Dome IP**

## **5 - D: Perché dal dispositivo non si sente l'audio?**

L'ingresso audio del dispositivo non è collegato. Collegarlo e riprovare. La funzione audio non è attivata sul canale corrispondente. Selezionare la voce AUDIO per attivare questa funzione.

## **Appendice: Descrizione preset**

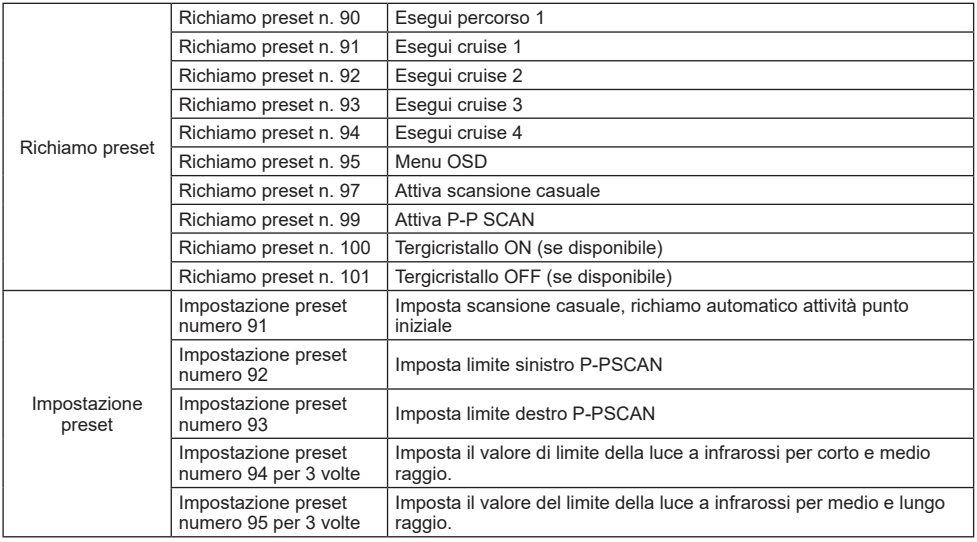

 $\overline{\oplus}$ 

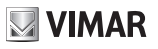

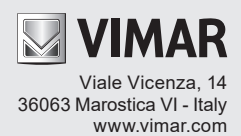